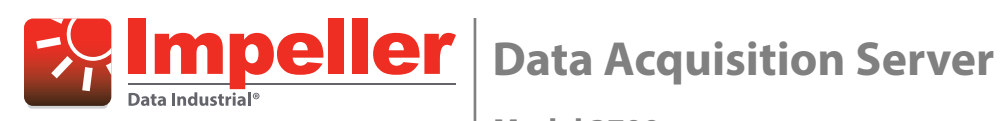

**Model 3700**

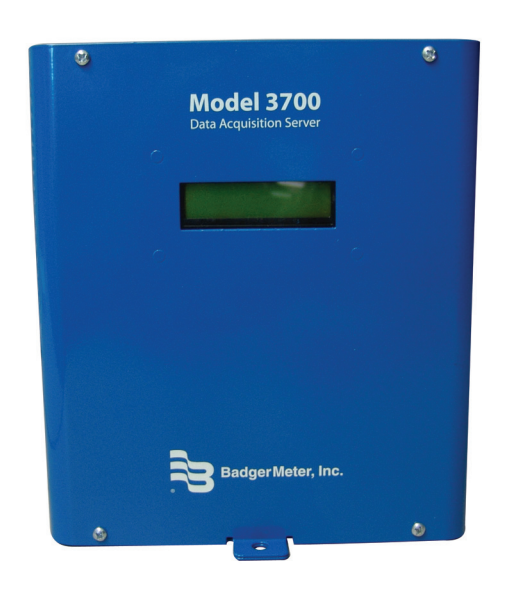

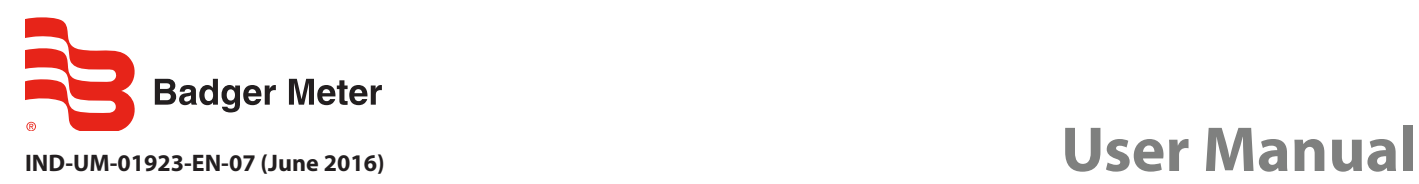

# **CONTENTS**

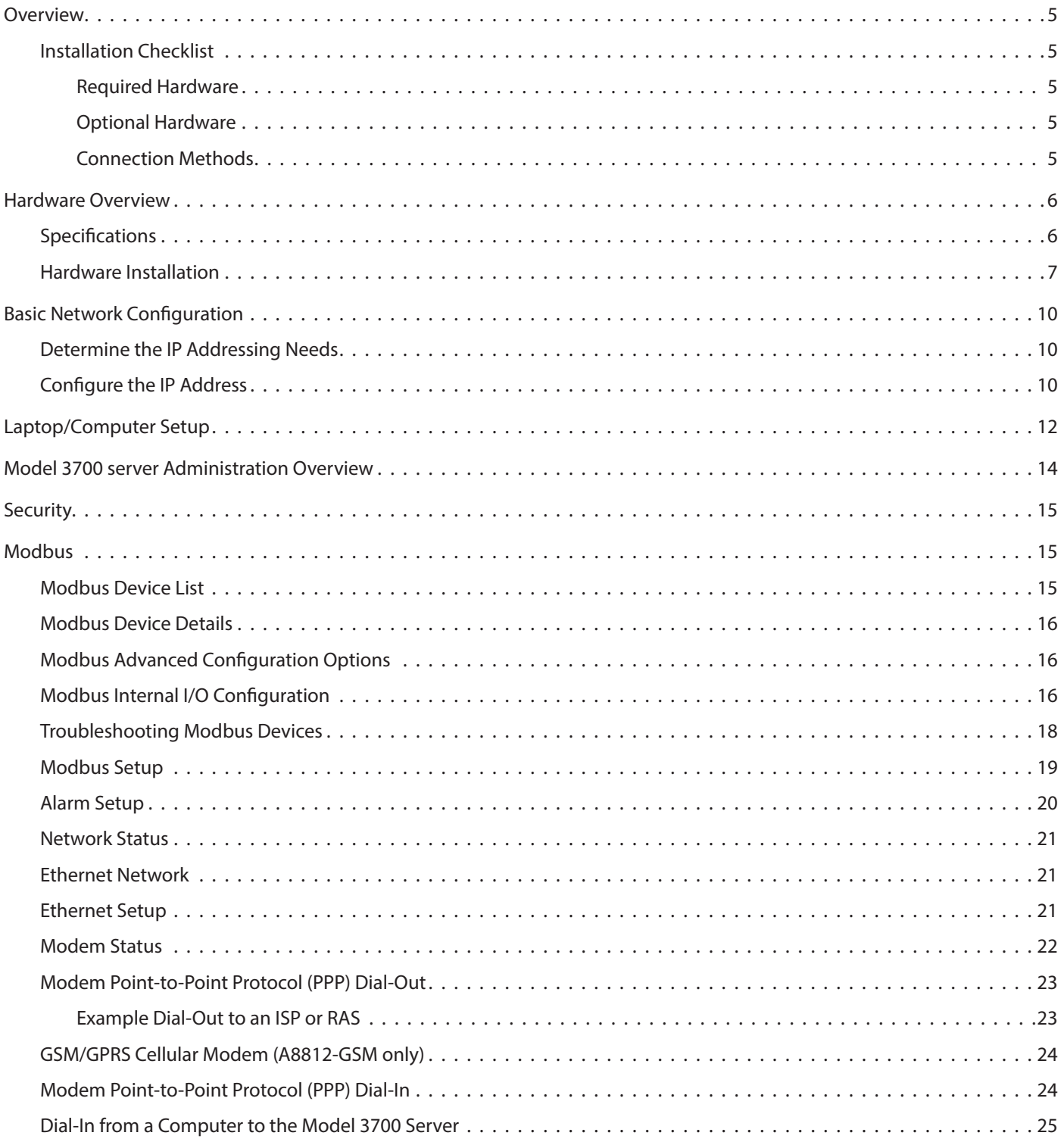

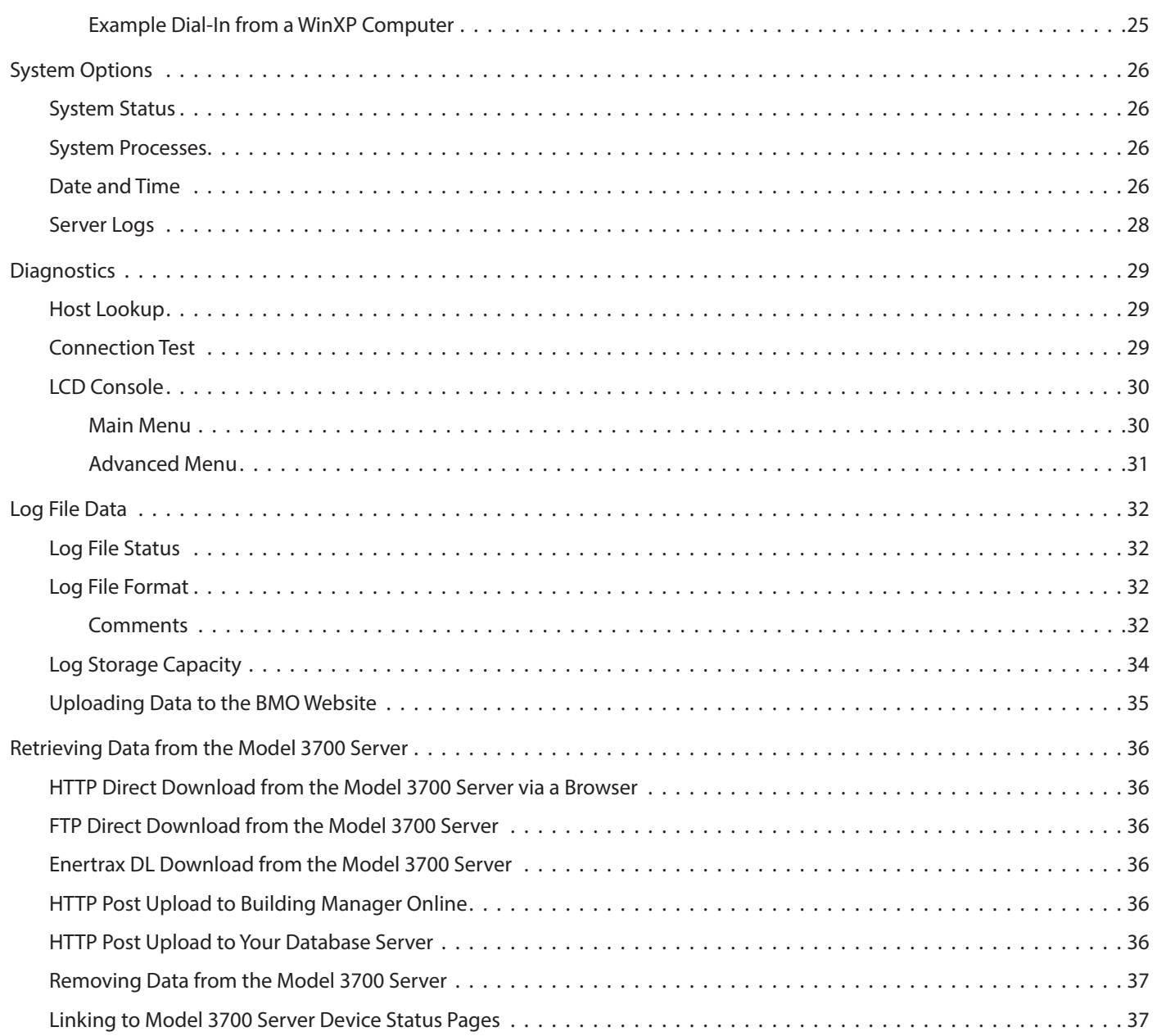

# <span id="page-4-0"></span>**OVERVIEW**

The Model 3700 data acquisition server provides owners and managers of commercial and industrial facilities with a costeffective means of gathering crucial information in a timely manner. To meet these requirements, the Model 3700 server provides the installer with all the tools necessary to install and configure the hardware and software with a minimum of time and investment.

# **Installation Checklist**

A Model 3700 server installation has the following components:

#### **Required Hardware**

- Model 3700 server (required)
- Data connection (Ethernet or phone line)
- Ethernet Cat 5 standard or crossover cable (required for LAN or direct laptop-to-Model 3700 server connection) or
- Phone line and cord (required for modem connection)

#### **Optional Hardware**

- Analog sensors for temperature, humidity, and so on
- Pulse output transducers for measuring water, electricity, gas and so on from existing meters and sensors
- Additional Modbus RTU devices

#### **Connection Methods**

<span id="page-4-1"></span>*For LAN installations only:*

- Ethernet 10/100 Mbit connection point (hub or switch)
- IP address and Netmask (check with server administrator)
- Gateway address (check with server administrator)
- DNS server address (check with server administrator)
- HTTP Proxy address (optional), may be required if the Model 3700 server is behind a firewall (check with server administrator)

*For dial-out installations only (Model 3700 server initiates a phone call to your ISP or modem server ):*

- Phone line with dialtone; may be shared with other devices, such as a fax machine
- Phone cord for connection to phone server
- Dial-out access prefixes and long distance access code, if required (for instance, dial 9 for local line)
- ISP account or Modem Server phone number (check with ISP)
- DNS server address (check with ISP)
- Time to dial if phone line is shared; choose a time of day when other devices are not in use, such as 4 a.m.
- A regular telephone for line testing and diagnostics

*For dial-in installations only (Model 3700 server receives/answers a phone call from your computer):*

- Phone line with dialtone must NOT be shared with other devices (or use an appropriate line-sharing device)
- Phone cord for connection to phone server
- Telephone number for the phone line that the Model 3700 server will be attached to (so you can call the server)
- Make note of the Model 3700 server dial-in IP/Netmask for future use
- A regular telephone for line testing and diagnostics

# <span id="page-5-0"></span>**HARDWARE OVERVIEW**

# **Specifications**

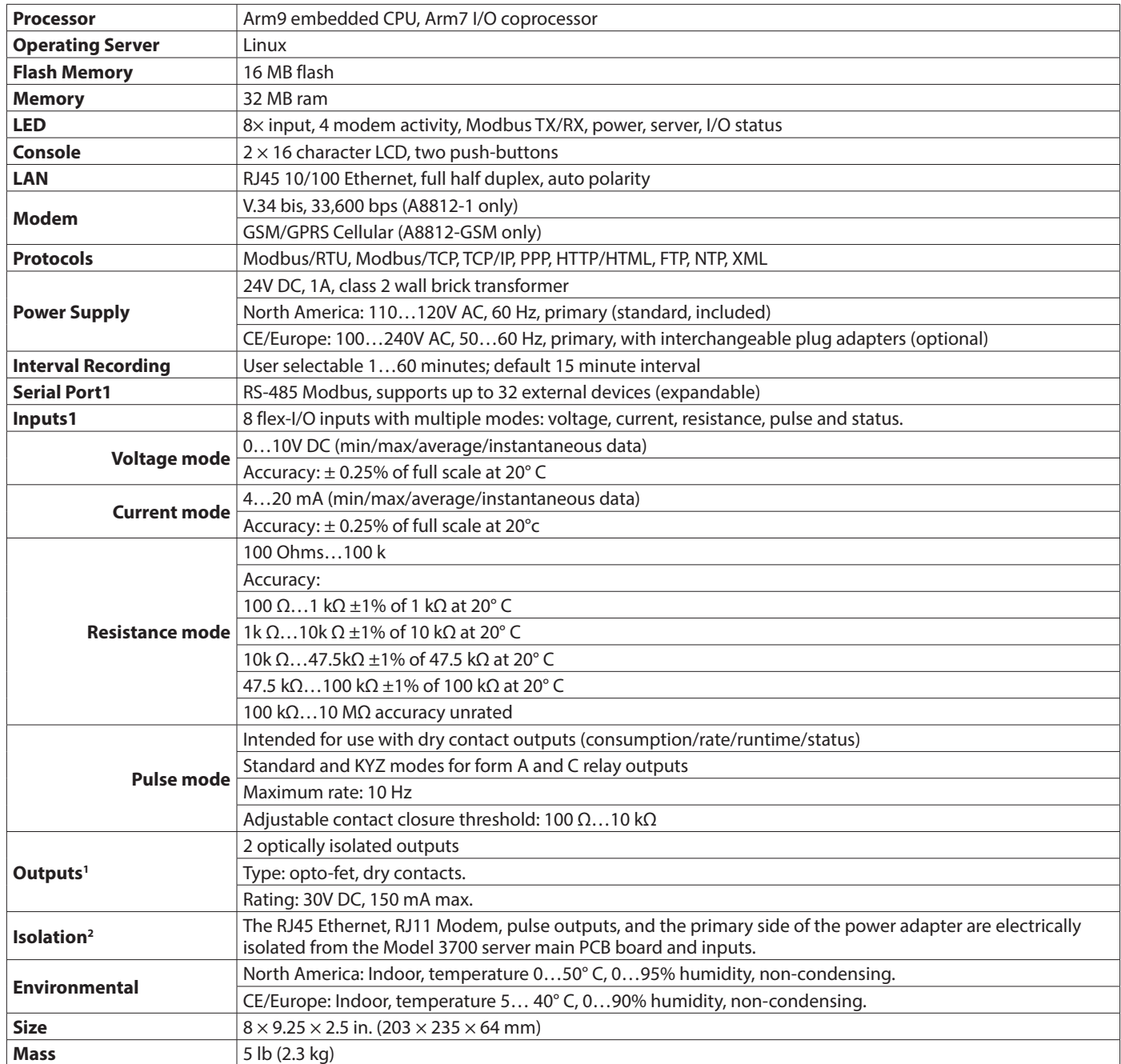

*Table 1: Specifications*

<sup>1</sup> inputs are intended for low voltage class II outputs.

<sup>2</sup> if the product is used in a manner not specified by the manufacture, the protection provided by the equipment may be impaired.

<span id="page-6-0"></span>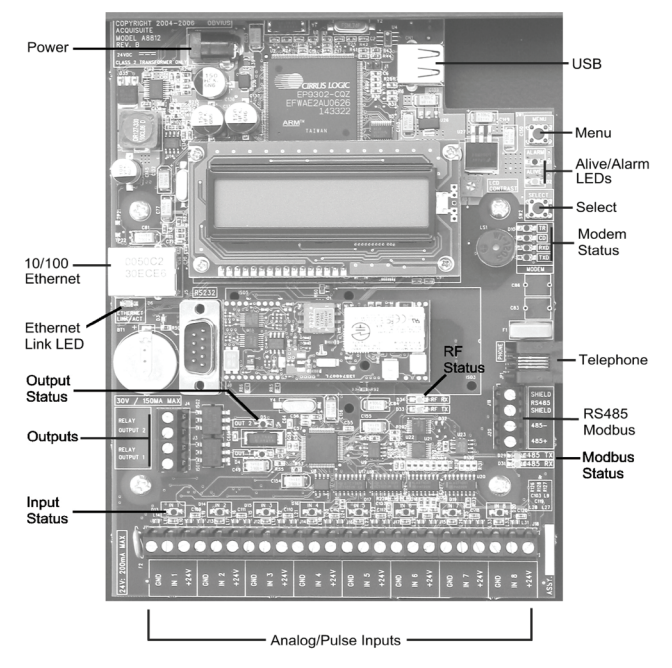

Model 3700 A8812 Internal View

<span id="page-6-2"></span>*Figure 1: Electrical connections*

#### **Hardware Installation**

- 1. Unpack materials: Remove all materials from shipping box and verify all required components are available.
- 2. Mount the Model 3700 server on the wall or other appropriate location.
- 3. Optional: Connect any analog or pulse output sensors you may have. For analog sensors, 0…10V or 4…20 mA sensor types are allowed. The combined power consumption of all the analog sensors attached to the Model 3700 server must not exceed 200 mA. If more current is required, use an external power supply. See *[Figure](#page-6-1) 2*.
- 4. Optional: Connect the Modbus network loop. See *[Figure 1](#page-6-2)*. Follow the manufacturer's instructions for installing and powering the Modbus devices. Verify that the Modbus address settings are unique for each device (for instance, no two devices with the same address) and power up the device. Connect each device in the chain by "daisy-chaining" the devices together. Observe positive (+) and negative (–) polarity on the Modbus devices.
- **NNOTE:** Low Voltage analog, pulse, and RS-485 wiring that enters electrical panels must have a minimum insulation rating that exceeds the voltage inside the panel. In addition, other regulations may apply; consult the building codes in your area prior to installation.
- **NNOTE:** Some Modbus devices do not use the same label notation as the Model 3700 server. Emon uses Low, High and Gnd in place of –, + and S. To attach an Emon meter, use + to High, – to Low, and shield to Gnd.

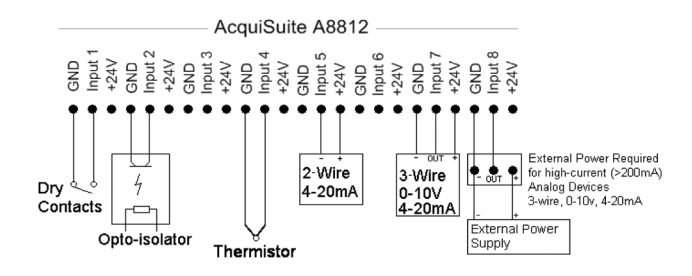

<span id="page-6-1"></span>*Figure 2: Wiring diagram*

**NNOTE:** The Model 3700 server internal I/O module (analog and pulse inputs) uses Modbus address 250 and shows up in the Modbus device count as a single Modbus device. Additional A8923-4 I/O modules may be added to the Modbus loop, as needed.

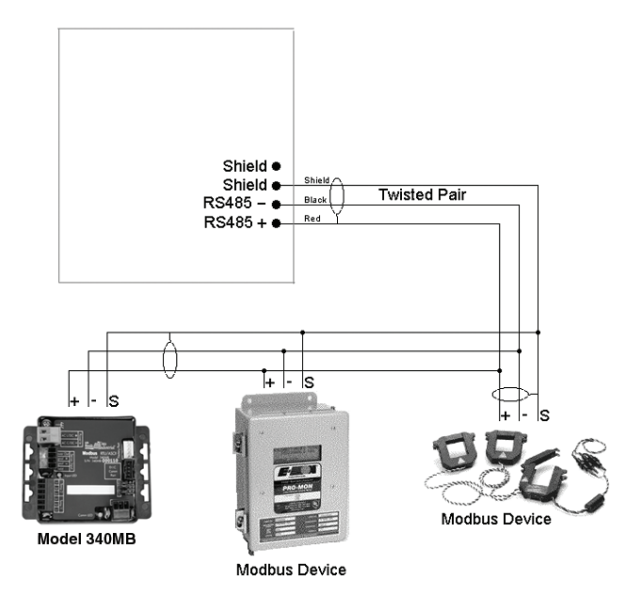

*Figure 3: Network loop*

5. Power-up and diagnostics: Attach the power supply to the power input jack on the Model 3700, and plug the power brick into a wall outlet. The power brick should be in a location that is accessible for connection and disconnection. After power is applied, the green Alive LED in the upper right of the Model 3700 server comes on and the LCD display shows a series of diagnostic screens ending with the following message on the LCD display (this boot sequence may require up to 20 seconds to complete):

*Model 3700 server Ready 192.168.40.50*

The message indicates that the Model 3700 server has loaded properly and is ready for configuration and connection to the network and sensors. If, the power light does not come on or the LCD display does not cycle to the above screen, verify that the power cord is plugged in. If, after cycling the power, the unit still does not power up (or if an error message appears in the LCD display), contact technical support. After the Model 3700 server has been powered up for a minute, the green Alive LED blinks once per second during normal operation.

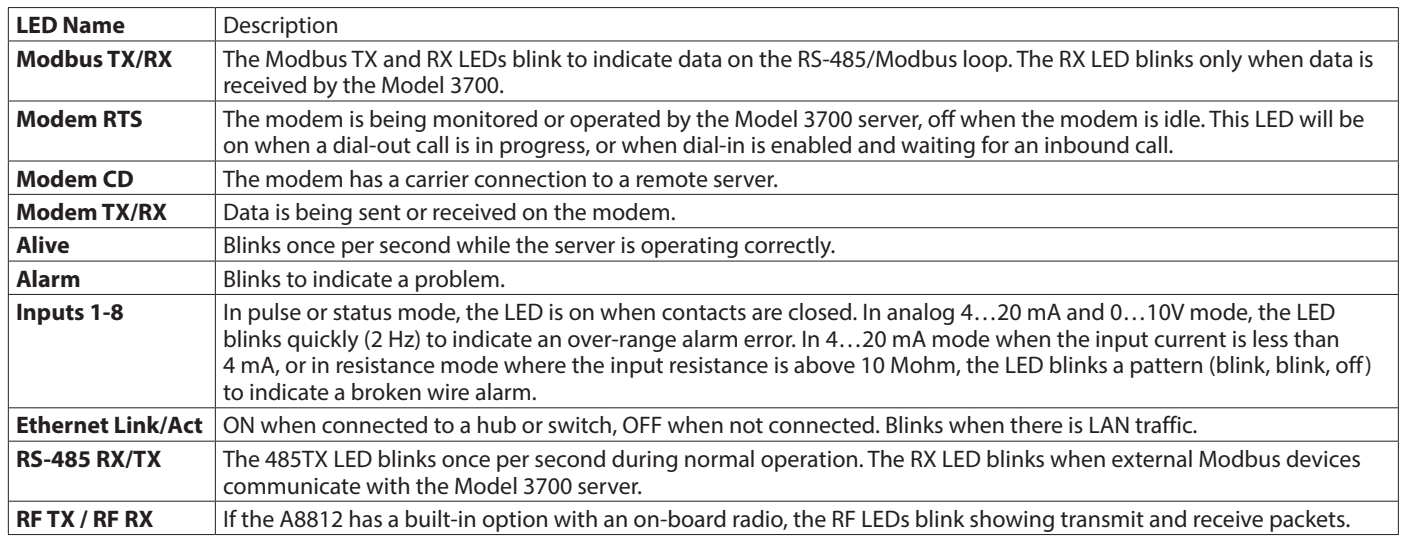

*Table 2: LED descriptions*

- 6. Verify connected devices: To verify that the Modbus devices are installed and reporting correctly, use the Modbus status utility on the Model 3700 server:
	- a. Press and release the **Menu** (top) button on the server. The LCD display shows: *[Main Menu] TCP/IP Config*
	- b. Press the **Menu** (top) button several more times until the LCD display shows: *[Main Menu] Modbus Status*
	- c. Press the **Select** (bottom) button on the server. The server begins the diagnosis of the Modbus loop. After the check is completed, the LCD display shows: *X devices OK X fail, X new*
	- d. Verify that the number of devices located by the server (the total of *OK*, *Fail* and *New*) matches the number of devices actually installed and connected. For a first-time installation, all devices appear as *New*. The server's Internal I/O (pulse and analog inputs) appear as one device in this list.
- **NNOTE:** A *device* is the Modbus-connected device, not necessarily the sensor. For example, an A8923-4 I/O module with 4 sensors connected is only one Modbus *device*, not four. For further information on the LCD console, see *["LCD](#page-29-1)  [Console" on page 30](#page-29-1)*.

The server completes a background scan for new Modbus devices every 2…5 minutes. Increasing the RS-485 Modbus timeout may increase the time required to detect new devices. If the Modbus devices are connected after the server is booted up, the devices may not appear on the screen for several minutes. In the worst case, allow up to 5 minutes for the server to locate all the connected devices.

e. When all devices are reporting properly, connect the server to the network or phone line for remote reporting and configuration.

# <span id="page-9-2"></span><span id="page-9-0"></span>**BASIC NETWORK CONFIGURATION**

# **Determine the IP Addressing Needs**

The IP address of the Model 3700 server can be implemented three ways. Check with the network administrator to determine which method applies. For phone installations, use *Direct Connection to Laptop* to allow initial configuration.

- A *Static IP Address* is a fixed IP address assigned by a network administrator and hard-coded into the server.
- A *Dynamic Host Configuration Protocol (DHCP) Address* is a process that dynamically assigns an IP address to the Model 3700 server when it is connected to the network from a host DHCP server.
- A *Direct Connection to Laptop* is a connection between the server and a single temporary computer, such as a laptop. The primary connection is dial-in or dial-out by modem.

Obtain the following information from your network administrator: The addresses are in the form of "###.###.###.###"), where "#" refers to the numbers 0…9.

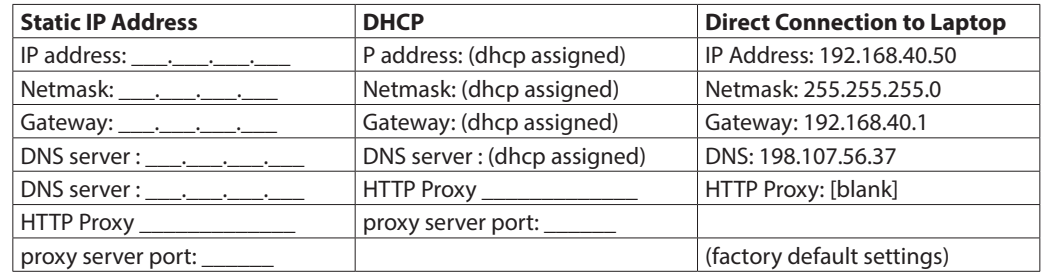

<span id="page-9-1"></span>*Table 3: Network address worksheet*

# **Configure the IP Address**

Configure the IP address as selected from the table above. For *Direct Connection to a Laptop*, the address settings above are set as the factory default. You may be able to skip to *["Laptop/Computer Setup" on page 12](#page-11-1)* if the factory default settings are present.

- 1. To begin configuration, press and hold the **Menu** (top) button on the server until the start screen displays: *Model 3700 Server Ready*
	- *192.168.40.50*
- 2. To change the IP address to the static address assigned by the network administrator:
	- a. Press the **Menu** (top) button once to get to the *TCP/IP Config* menu: *[Main Menu] TCP/IP Config*
	- b. Press the **Select** (bottom) button twice to select the *TCP/IP Config* menu: *[TCP/IP Config] IP Address*
	- c. Press the **Select** button again to select the *IP Address* menu. The cursor on the display be blinks on the first number in the IP address on the second line. *[IP Address]*
		- *192.168.40.50*
	- d. To change the number, press the **Menu** (top) button. The display cycles through the digits 0…9 and the period ( . ). When the correct digit displays, press the **Select** (lower) button to advance to the next digit and repeat the process until all the digits are correct.
	- e. When the IP address on the server matches the assigned IP address, press the **Select** (bottom) button once more to return to the main *TCP/IP Config* menu.
- 3. Using the same technique, set the *Netmask*, *Gateway*, and *DNS Server(s)* addresses as noted in *[Table 3 on page 10](#page-9-1)*. The only change is that after step 2b, press the **Menu** (top) button multiple times to see the *Netmask*, *Gateway*, and *DNS Server(s)* setup menu, then press the **Select** (bottom) button to set the option.
- **NNOTE:** If *DHCP Configuration* is selected, the *IP*, *Netmask*, *Gateway*, and *DNS Server(s)* addresses are automatically obtained. automatically. Simply select **Enable DHCP** from the first TCP/IP configuration menu.
- 4. After setting the address information, reboot the server:
	- a. Select the **Previous Menu** option after step 2b. A message says that the Model 3700 server must be rebooted for the changes to take effect.
	- b. Press the **Select** (bottom) button to reboot the server.

When the server has rebooted, the new IP address displays on the console. If DHCP addressing was specified, the server-assigned address displays.

**NNOTE:** If DHCP is unable to obtain an IP address, the Model 3700 server uses the fallback address of 192.168.0.100.

# <span id="page-11-1"></span><span id="page-11-0"></span>**LAPTOP/COMPUTER SETUP**

To configure the Model 3700 server, you need a computer or laptop with an Ethernet connection (on the LAN or by direct connection) and a Web browser.

**NNOTE:** If your building already has an existing LAN that the Model 3700 server is attached to, you can use an existing computer on that LAN. Check with your network administrator for details. If this option is available, use a LAN connected computer and skip to the Model 3700 server Administration Overview section on the next page.

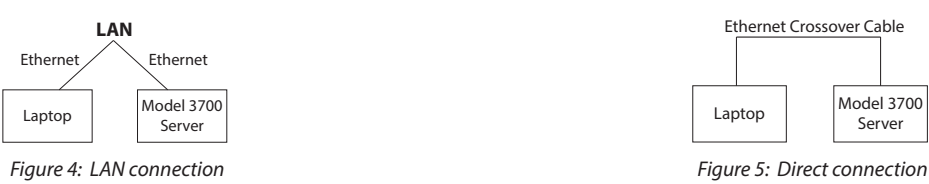

- 1. Attach the laptop to the Model 3700 server or to the LAN. The server automatically detects whether a direct or crossover cable is required, and reverses polarity accordingly. This feature allows you to use either a straight cable or a crossover LAN cable interchangeably. If the laptop is to be attached to an existing LAN, obtain a static IP address (or use DHCP addressing) from the network administrator.
- 2. Configure the laptop IP address using the following steps.
- **NNOTE:** Only Windows® XP is detailed below, however you can use any OS/Browser you wish. Details on network setup for non-windows operating servers is beyond the scope of this document.
	- a. From the Windows *Start* menu, select **Settings > Network Connections**. Double-click the **Local Area Network** connection icon in the network folder, then click **Properties**.

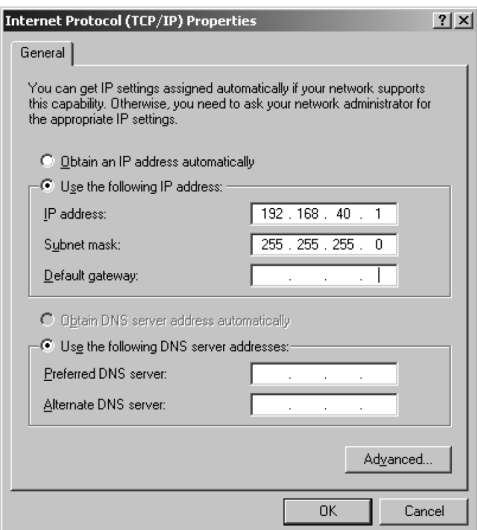

*Figure 6: Internet protocol properties*

| Static IP Address                                 | <b>DHCP</b>                        | <b>Direct Connection to Laptop</b>           |
|---------------------------------------------------|------------------------------------|----------------------------------------------|
| Specify an IP address                             | Obtain an IP address automatically | IP Address: 192.168.40.1                     |
| $\parallel$ IP address: $\parallel$ . $\parallel$ | (All other required settings are   | Netmask: 255.255.255.0                       |
| Netmask:                                          | assigned by the DHCP server)       | (Model 3700 server factory default settings) |

<span id="page-11-2"></span>*Table 4: Laptop address worksheet*

b. The network setup dialog shows a list of items including adapters, clients and protocols. Locate *Internet Protocol (TCP/IP)*.

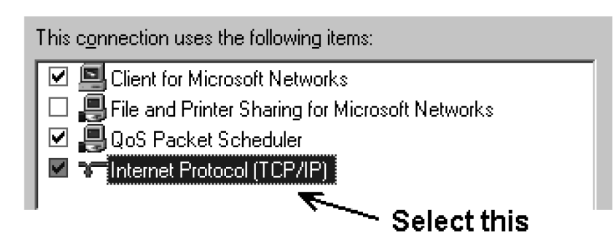

*Figure 7: Select the protocol*

- **NNOTE:** If you have multiple Ethernet cards, you may have multiple lines labeled *TCP/IP Ethernet Card*. Locate the Ethernet card that corresponds to the physical connection to the Model 3700 server and then select the TCP/IP option that is linked with that Ethernet card.
	- c. Double-click the TCP/IP option you selected in step B above. The Internet Protocol properties dialog displays. This page allows you to select DHCP (to obtain an IP address automatically) or configure an address manually.
	- d. Select **Use the following IP address**. Set the IP and Netmask from *[Table 4 on page 12](#page-11-2)*. Note your previous settings so you may set them back after you are done with the server configuration.
	- e. Close the TCP/IP settings dialog and the Network dialog.

# <span id="page-13-0"></span>**MODEL 3700 SERVER ADMINISTRATION OVERVIEW**

After configuring the network, you can use a browser to access the Model 3700 server:

- 1. Use your web browser to connect to the Model 3700 server by entering **http://192.168.40.50/setup/** Where 192.168.40.50 is the IP address shown on the on the Model 3700 server LCD display.
- 2. At the prompt, use the following default login information *Login: admin Password: admin*

Your Web browser displays the Model 3700 server configuration menu. On the left is a list of configuration options. On the right, a specific configuration page is shown. The first page is a welcome message with some server status information.

- 3. Click the plus sign (+) next to the *Accounts* menu to expand the menu. Select the **Admin** account and click **Change Password**. All units are shipped with the same factory default password. Change your password.
- 4. Click the plus sign (+) next to the *Networking* option and select **Setup**. Verify the addresses are consistent with those in the *Network Address Worksheet, [Table 3 on page 10](#page-9-1)*.
- 5. Click the plus sign (+) next to the *Modbus* option and select **Device List** to see a list of each Modbus device attached to the Model 3700 server. Before the Model 3700 server can begin logging data, each Modbus device must be assigned a unique name:
	- a. Click the device number to the left of the unconfigured Modbus device. A page with the current device status and readings displays.
	- b. Click **Configure** at the bottom of the page.
	- c. Enter a name for the device.
	- d. (Optional) Change low and high range alarm settings.
	- e. Click **Save** to save your changes.
	- f. Repeat steps 5a through 5e for each Modbus device.

Some devices may require additional information. The Veris H8238 Multi circuit power meter allows the CT size to be specified. The Model 3700 server internal I/O module has additional configuration options on each data point line to specify the details of the analog or pulse input. These include the 4…20 mA device scale, multipliers and engineering units. Each 4…20 mA or 0…10V sensor should be supplied with technical information, including the low and high range values that can be used to configure the Model 3700 server. Also, the Model 3700 server has many common sensor types pre-programmed that you can select from a drop-down list. See *["Modbus"](#page-14-1) ["Modbus Advanced Configuration Options" on page 16](#page-15-1)* for further configuration details.

- 7. Select **Modbus/Setup**. Specify the *Modbus Loop Name*, which becomes the name of the Model 3700 server. This is the name that will appear on the Building Manager Online (BMO) website service (if subscribed). Contact Badger Meter for more information on the BMO service.
- 8. Specify the *Data Logging Period*. The default is 15 minutes.
- 9. Select a method of data transfer. See *[Table 20 on page 28](#page-27-1)*. If you select the *HTTP/Post* method to send data to the BMO website, you can configure this by selecting the **Log File Data > Setup/Upload** page.
	- a. Note the Model 3700 server serial number.
	- b. Select upload options for time-of-day to upload the data and retry control.
	- c. Check the box next to **Allow remote configuration** so you can reconfigure the Model 3700 server from the BMO website without having to connect directly to the Model 3700 server.
	- d. Specify the **Target address to upload data**. This is the website address where the Model 3700 server will send the collected data. If you have an in-house data collection service, enter the address of your data server in this field. Contact Badger Meter about the Building Manager Online (BMO) service that can collect and report data for you. If using the BMO service, set the target address to upload data to *http://www.buildingmanageronline.com/upload.php*
	- e. When configuring the Model 3700 server to send data to the BMO site or to your own data collection server, the Model 3700 server will authenticate itself with the server by using the serial number and a password. Enter the password here. The password can be obtained from your database administrator or when you subscribe for the BMO service.
	- f. Click **Apply** to save your changes.

<span id="page-14-0"></span>If you select a manual transfer method, remove (blank out) the target address in the *Modbus/Upload Data* page.

# **SECURITY**

The Model 3700 server has three levels of security—Admin, Operator and User.

When using a browser to access the Model 3700 server, basic http authentication is used to prompt your browser for a username and password. The *Admin* level uses **admin** as the default password. To change the password:

- 1. Select the **Accounts** menu from the left side of the display.
- 2. Select the account name.

3. Click **Change Password** and follow the prompts to enter a new password.

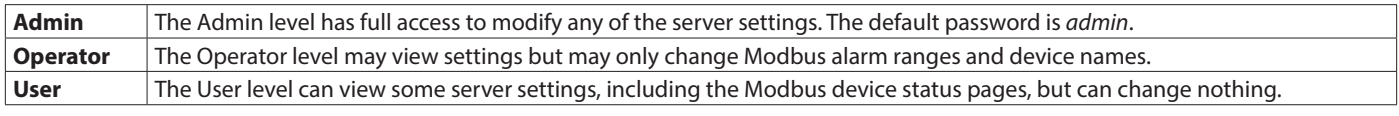

*Table 5: Accounts menu*

When using FTP to access the Model 3700 server, you may use the *Admin* username and password for read-only access. Log information is stored in */var/log/Modbus*. For read-write-delete access, use the login name **root** and the **admin** password.

The three security levels cannot be changed or renamed, nor can arbitrary usernames be added to the Model 3700 server. Access is controlled only by setting the password for the three existing levels.

The Operator and User accounts are disabled by default. These accounts are activated when you first set a password for each.

# <span id="page-14-1"></span>**MODBUS**

# **Modbus Device List**

The Model 3700 server automatically searches for Modbus devices on the RS-485 serial loop. The *Modbus Device List* page shows all the currently detected or configured devices the Model 3700 server has found. The list includes the Modbus address number, status (OK, Error, Alarm, Unconfigured), the device name (user-specified) and the device identification string.

Click on the Modbus address number for any device for specific device details.

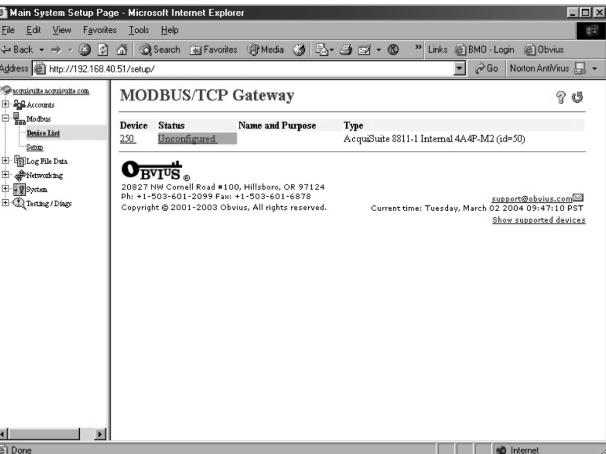

#### *Figure 8: Modbus device list*

**NNOTE:** Not all Modbus devices are supported by the Model 3700 server. If a device appears in the list with *Unsupported* in the *Status* column, you may need to upgrade the firmware on the Model 3700 server to access the device. At the bottom right corner of the *Modbus Device List* page, a link is shown that will enumerate all the supported Modbus devices in the installed version of the firmware. Use the *Server/Firmware Update* page to check for newer versions of the firmware.

<span id="page-15-0"></span>At the bottom of the device list, there is a device *renaming* option, which is useful for initial deployments. There is also a *troubleshooting* link that looks for common configuration problems and alerts you to the appropriate solution.

# **Modbus Device Details**

The *Device Detail* page lists all the meter data points, alarm settings and console options. The data point names for most devices are automatically entered. Some devices, such as the A8923-4 I/O module, have generic inputs, and are labeled as *Pulse Input #1*. The top of the page shows the device status. The status usually reports *OK*, however it may include error information if the device is not responding properly. See *[Table 26 on page 33](#page-32-0)* for a list of device errors. At the bottom of the page are the following buttons:

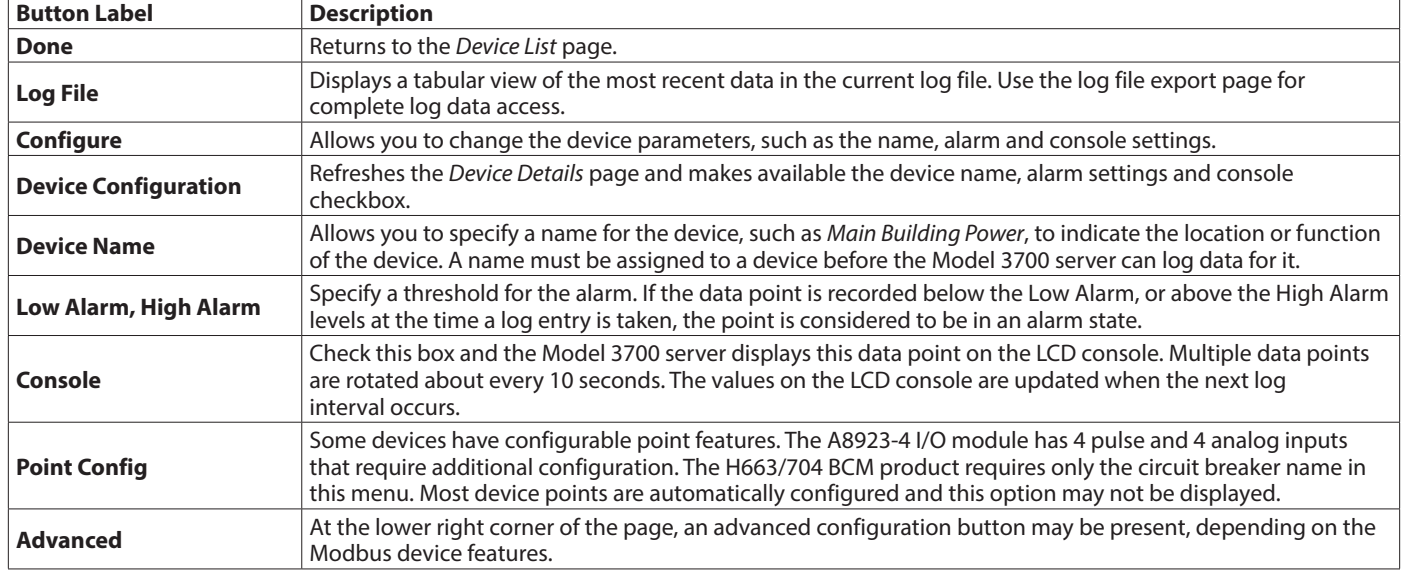

*Table 6: Device details menu*

## <span id="page-15-1"></span>**Modbus Advanced Configuration Options**

The *Advanced Configuration* page contains special options specific to the device you are configuring. For the A8923-4 I/O module, you may specify the pulse rate speed for the pulse inputs, as well as review the 4…20 mA or 0…10V input status. On power meters, the CT size and orientation options may be present. The device serial number and other specific parameters, if available, are displayed.

## **Modbus Internal I/O Configuration**

The Model 3700 server provides 8 multipurpose inputs onboard. The onboard I/O inputs are always device *250* in the device list.

1. Click on the device number 250 in the device list to display the device inputs page. Each input has 5 lines on this page. Analog inputs have one line each for an instantaneous, minimum, maximum and average value. Pulse inputs have a line for the accumulated value, rate, runtime and status.

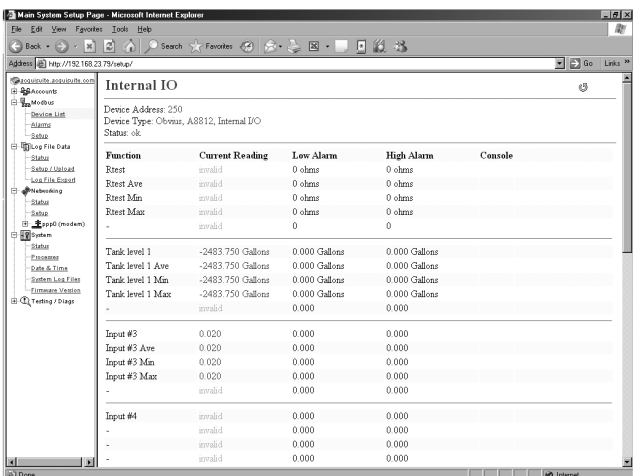

#### *Figure 9: Device inputs page*

- 2. Click **Configure** at the bottom of the page to edit the device name and alarm level fields.
- 3. Type a name for the device at the top of the page. The name should describe the purpose or location of the I/O module. For device 250, you may want to use the name Internal I/O.

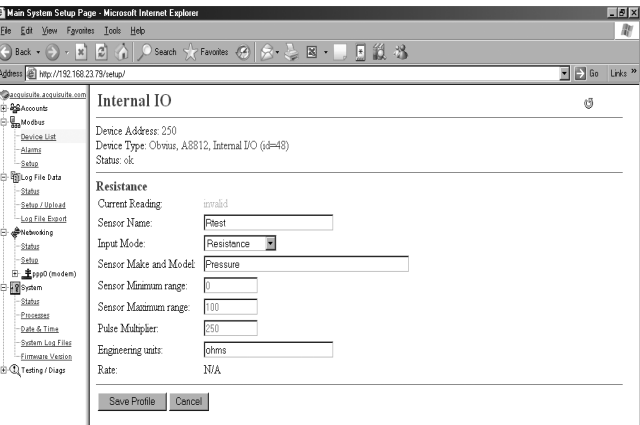

*Figure 10: Editable fields for device inputs*

- 4. For each input that you wish to use, click **Config Point** to the right of the input.
- 5. The input configuration requires several options. The input mode controls how the input functions, including measuring voltage, current, resistance, pulse or runtime. Use the drop-down menu to select the mode that is appropriate for your sensor. The input configuration must be completed for each input that is in use.

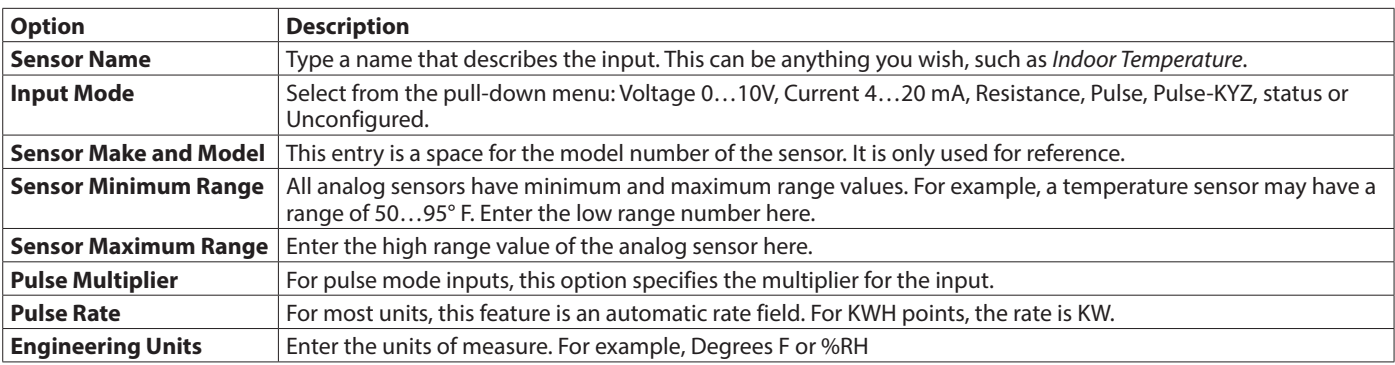

*Table 7: Device input field descriptions*

<span id="page-17-0"></span>6. After saving the sensor profile, the *Device Configuration* page displays again. The input values should now be scaled correctly and the names updated to your new configuration. You may wish to set any alarm thresholds required, or check the **Console** checkbox for any data points that should be displayed on the LCD console.

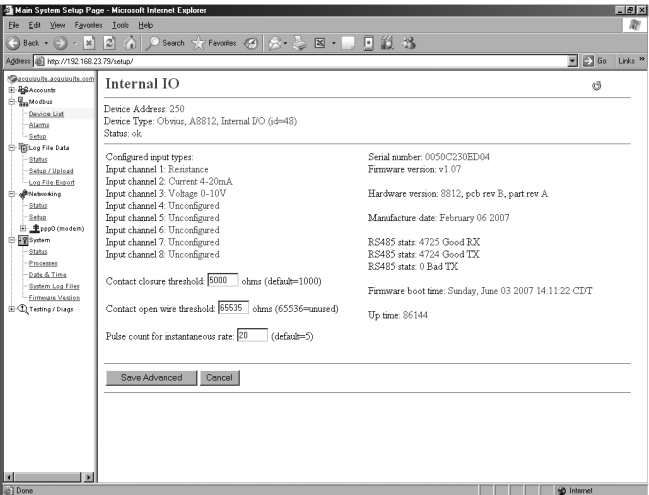

#### *Figure 11: Edited device configuration*

7. Click **Advanced** in the lower right corner of the page. For the Model 3700 server onboard I/O, there are several options:

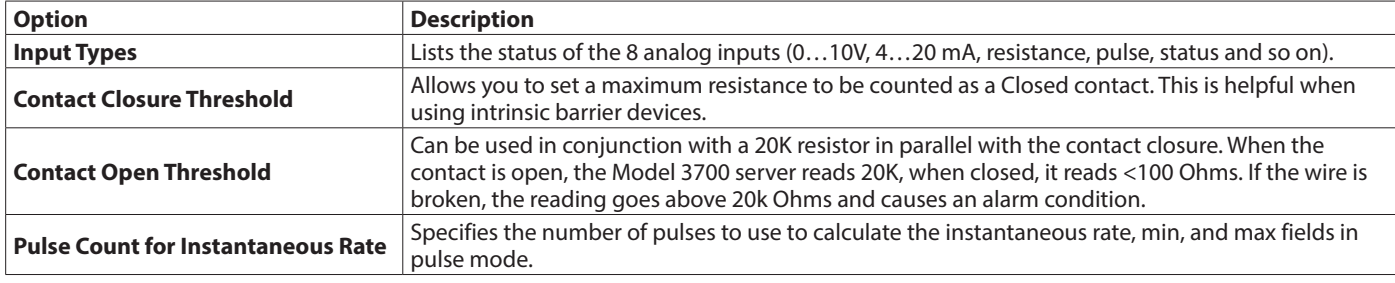

#### *Table 8: I/O options descriptions*

8. After returning to the *Device Configuration* page, click **Save** at the bottom of the page to return to the *Device Display* page.

#### **Troubleshooting Modbus Devices**

If the device you have attached does not appear in the Modbus device list, check the following:

- Verify the + (red), (black), and Shield connections are correct on all connections. Look for any connection in the middle of the loop that may have the wires reversed or shorted together.
- Verify the address settings of every Modbus device. No two devices may have the same address.
- **NNOTE:** The Model 3700 server uses the address *250* for the internal I/O module. Do not assign this address to any other Modbus device.
- If only one device is not working, try disconnecting all the other devices on the Modbus loop to isolate the problem. If possible, bring the failed device adjacent to the Model 3700 server and attach it with a short stub of wire to eliminate possible wiring problems. If the Model 3700 server can find a device on the short stub, the problem is probably a wiring related issue on the RS-485 loop.
- Check to verify the Modbus device is supported by the Model 3700 server. Usually, the Model 3700 server locates the device and displays *Unsupported* in the device status column if the device is not recognized by the Model 3700 server firmware drivers. In the lower right corner of this screen, there is a link to a list of supported devices. Use this to verify the Modbus device in question is supported by the Model 3700 server firmware version. If not, check for firmware upgrades online with the *Firmware Update* configuration page.
- <span id="page-18-0"></span>• Remember, the Model 3700 server may take between 2 and 5 minutes to detect a new device that has been attached to the Modbus RS-485 loop. Rebooting the Model 3700 server, refreshing the *Device List* page, or using the console *Modbus Status* menu will not speed up the recognition process.
- Click the **Troubleshooting** link at the bottom of the Modbus *Device List* page for further diagnostics.

# **Modbus Setup**

The *Modbus Setup* page provides several options related to the Modbus RS-485 serial port.

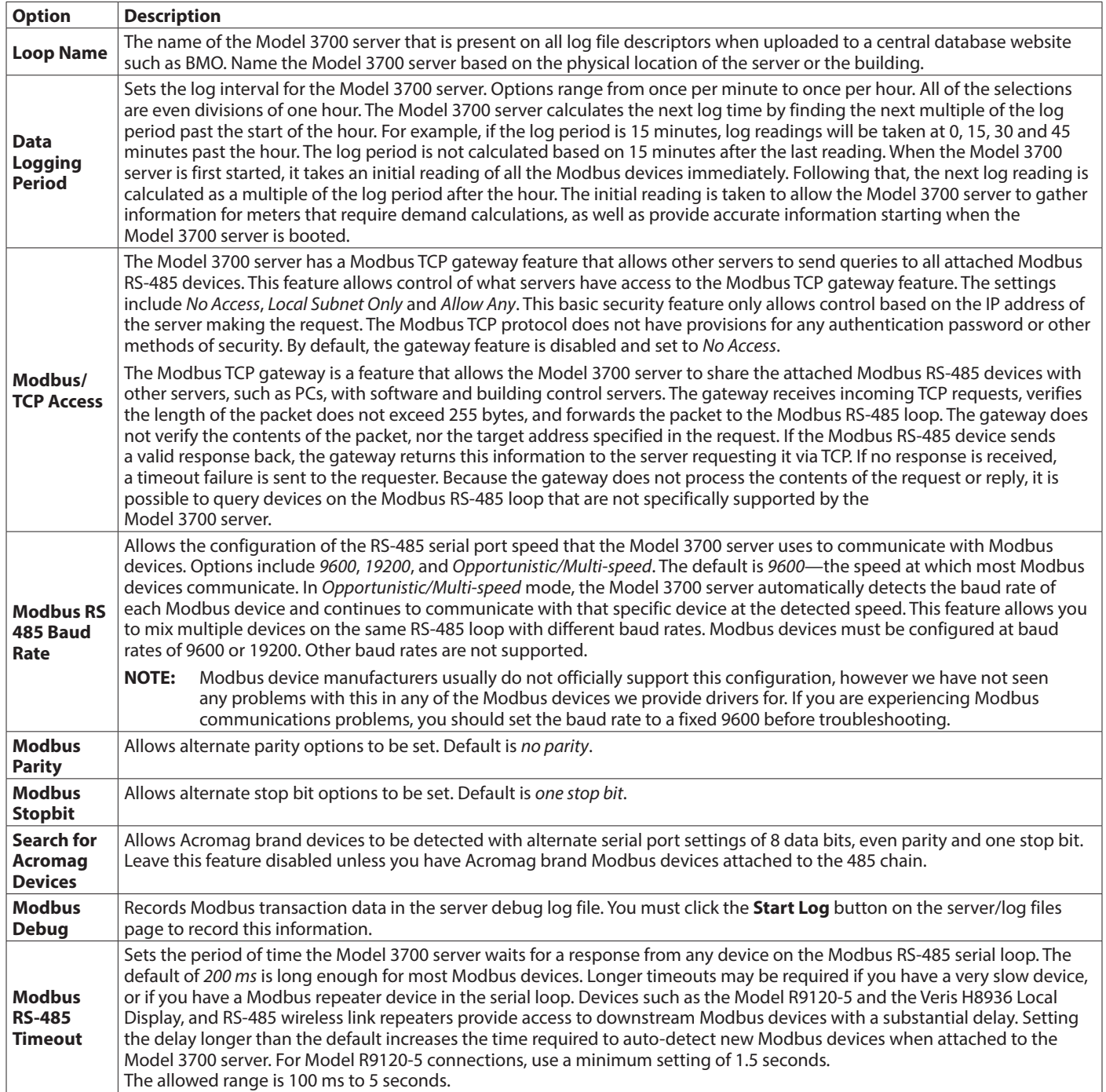

*Table 9: Modbus setup options*

# <span id="page-19-0"></span>**Alarm Setup**

Use the *Modbus Alarms* section to send messages when alarm levels are exceeded. Messages can be sent by email, SNMP or displayed on the LCD console. Alarms are processed at the end of the data logging period. For more frequent alarms, shorten the data log interval. Log readings and alarm processing can be set to as often as once per minute.

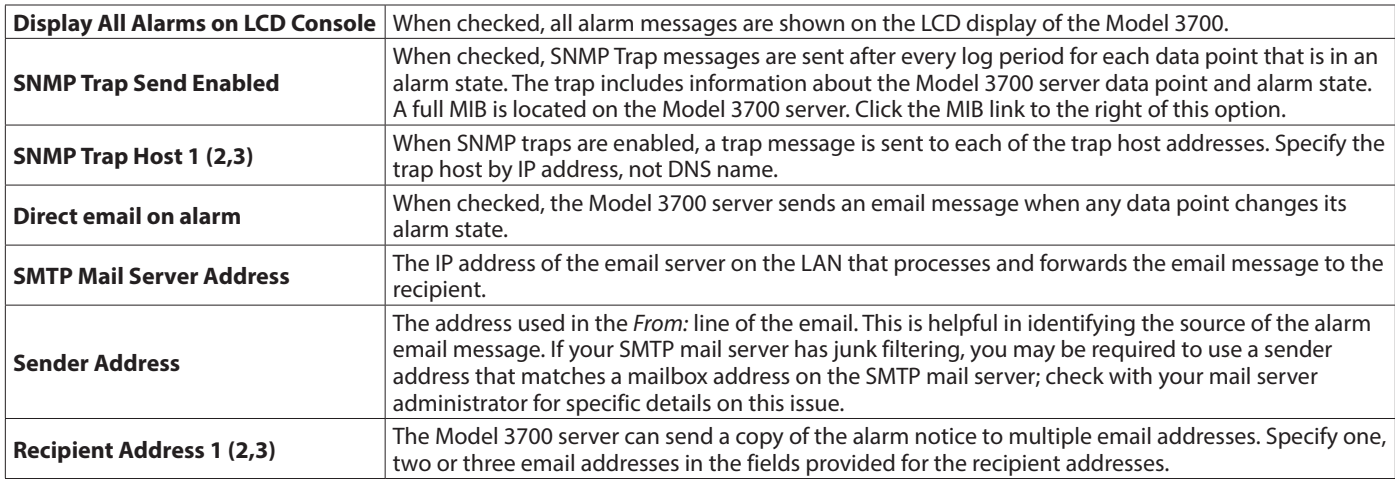

*Table 10: Alarm setup options*

# <span id="page-20-0"></span>**NETWORKING**

### **Network Status**

The *Network Status* page displays the current status of the Model 3700 server network connections. Several interfaces may be shown if both Ethernet and PPP dial-in/dial-out are active at the same time. Each interface reports the IP address, number of packets sent and received, and other details specific to the interface. For the Ethernet interface, the MAC address (HWaddr) is shown, as well as a network collision count.

### **Ethernet Network**

eth0 Link encap:Ethernet HWaddr 00:99:99:0E:C1:CA inet addr:192.168.10.50 Bcast:192.168.10.255 Mask:255.255.255.0 UP BROADCAST RUNNING MULTICAST MTU:1500 Metric:1 RX packets:2624171 errors:6 dropped:0 overruns:0 frame:0 TX packets:220342 errors:0 dropped:0 overruns:0 carrier:0

collisions:1 txqueuelen:100

RX bytes:174674347 (166.5 Mb) TX bytes:50607122 (48.2 Mb)

Interrupt:5 Base address:0x320

**NNOTE:** The Lo or Loopback interface is the internal network and is always present, Eth0 is the Ethernet segment, and Ppp0 is the dial-out or dial-in connection. In addition, the current gateway and DNS server information is shown. These items provide information about DHCP assigned configuration information.

### **Ethernet Setup**

The *Ethernet Setup* page has the following fields:

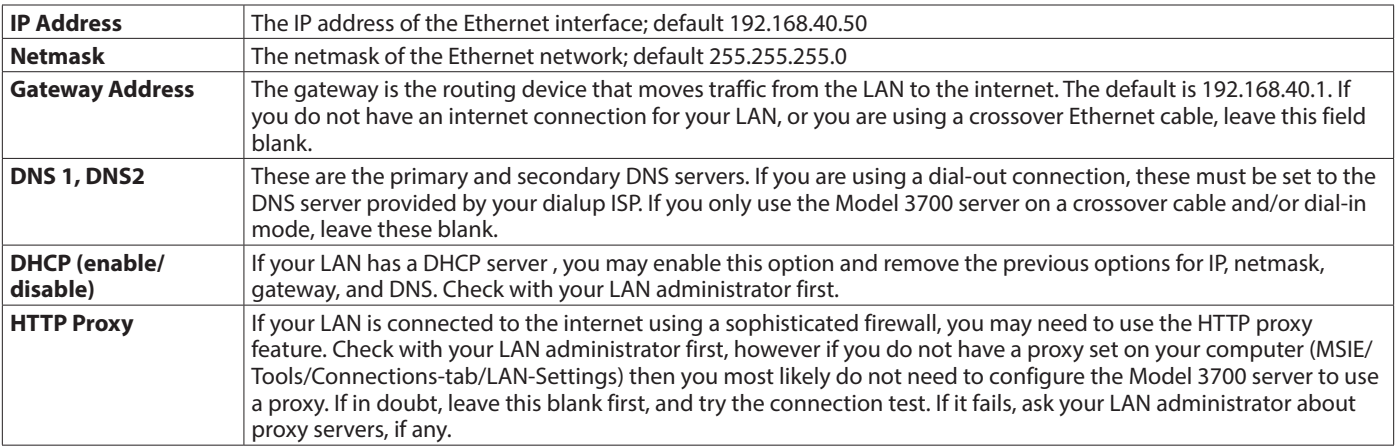

*Table 11: Ethernet setup options*

After changing any of the settings on this page, reboot the Model 3700 server. Use the *Server/Status Web Configuration* page, or the LCD console to reboot the Model 3700 server.

#### **Troubleshooting Ethernet Problems**

If, after reconfiguring the Ethernet settings, you experience problems accessing the Model 3700 server with your Web browser, check the following items:

- Verify that you rebooted the Model 3700 server after making the changes to the network settings.
- Use the Model 3700 server LCD console. Check the IP address and netmask. Verify these are correct.
- Verify the Ethernet link/act LED is on. It should blink with activity.
- Verify the network connection in your computer has the proper IP address, on the same subnet, to access the Model 3700.
- <span id="page-21-0"></span>**NNOTE:** One common mistake is configuring the laptop IP to the same address as the IP address of the Model 3700 server. In order for the laptop and Model 3700 server to communicate, the IP addresses should not be identical. See *["Basic](#page-9-2)  [Network Configuration" on page 10](#page-9-2)* for suggested IP addresses.
- Use the LCD console to run the Network Status test, which attempts a number of things including a ping query to the gateway address. If the Model 3700 server can ping an external machine such as a gateway, the Ethernet port is most likely connected properly. If the Model 3700 server does not use a gateway, try adding a gateway address, and make it the address of your computer.

### **Modem Status**

The *Modem Status* page shows the connection status of a dial-in/dial-out session if any is currently active. The *Modem Status* page has two buttons.

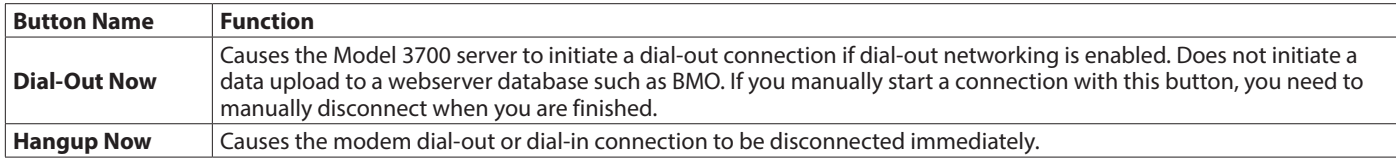

*Table 12: Modem status page buttons*

# **Modem Setup**

The *Modem Setup* configuration option allows you to configure specific features in the modem, if needed. For most applications, the default settings are sufficient. The fields are as follows:

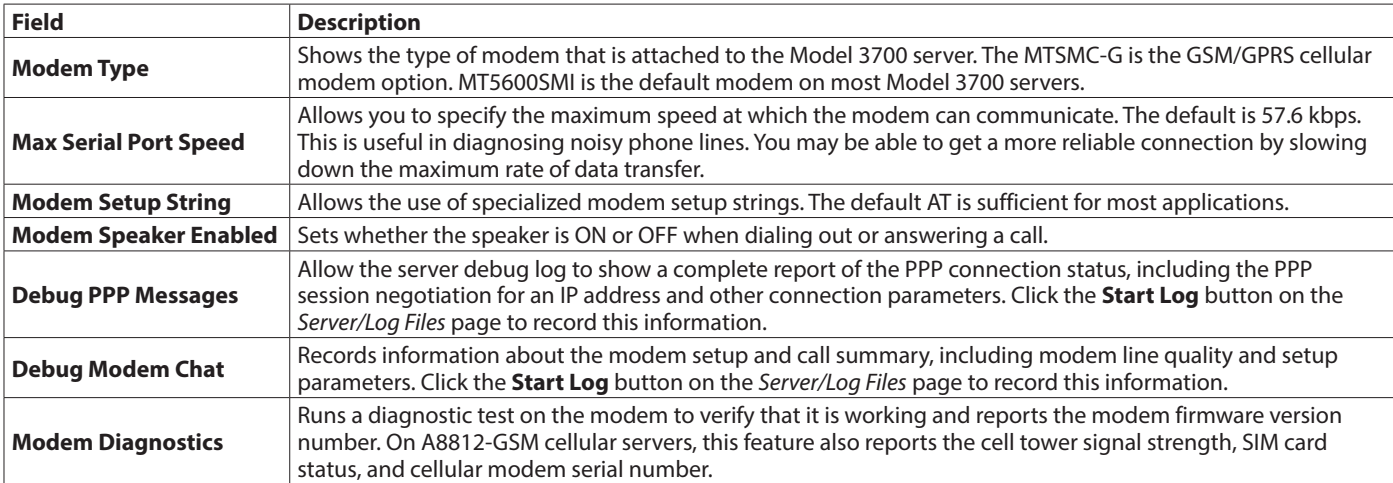

*Table 13: Modem setup page fields*

# <span id="page-22-0"></span>**Modem Point-to-Point Protocol (PPP) Dial-Out**

The Model 3700 server has a dial-out feature that allows the Model 3700 server to place an outbound call and upload data to a central database server. When the dial-out feature is enabled, the dial-out connection is initiated before the data upload process is started. Dial-out connections allow the Model 3700 server to connect to a generic PPP server such as a RAS server, or an ISP (such as AT&T® Worldnet®, Earthlink®, Netcom®). Internet services that require custom software such as AOL®, Juno®, and AT&T Global are not supported. To test if a dial-up service is supported, simply use the MS Windows® built-in dial-up networking feature and attempt to establish a connection. If successful, the Model 3700 server should work with the service. Test the dial-up account phone number, username and password with windows first to verify that the account works correctly.

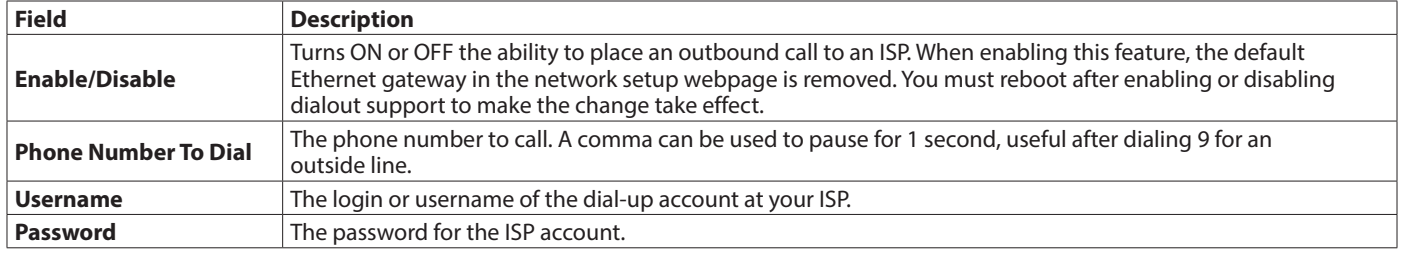

*Table 14: Dial-out fields*

#### **Example Dial-Out to an ISP or RAS**

The Model 3700 server can place phone calls to a Remote Access Server (RAS) or ISP in order to upload data that has been collected from the Modbus devices. This feature is useful when using the Model 3700 server on a phone line with the Building Manager Online (BMO) service, or with your own data collection server. Dial-out configuration is not useful if you do not have a central database server to send the data to.

1. Collect the necessary information. You will need some details about the ISP or RAS you will be calling.

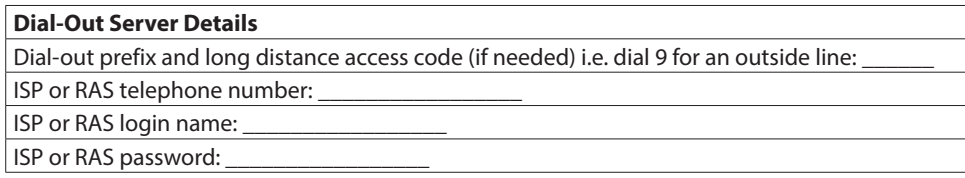

#### *Table 15: Dial-out worksheet*

Plug a regular telephone into the phone line that the Model 3700 server is to use. Verify the line has dial-tone. Attempt dialing the ISP or RAS phone number, and confirm a modem answers the phone. If so, hangup, attach the Model 3700 server to the phone line and proceed to the next step.

- 2. Select the **Network/PPP0/ModemSetup** option from the Model 3700 server configuration webpage. Set the Setup String by clicking on the **Use Default** button. The default is simply "AT". Click **Apply Changes** to save the setting.
- 3. Select the **Network/PPP0/DialoutSetup** option from the Model 3700 server configuration webpage. Verify the basic configuration page is shown (the default). If the **Show Basic** button is present in the lower right, click it to reduce the number of choices to the following.
	- a. Check the box to enable dialout.
	- b. Enter the phone number in the space provided.
	- c. Enter the login name and password to the ISP dialup account in the space provided.
	- d. Click **Apply Changes** to save the settings.
- 5. Reboot the Model 3700 server (using the server/status page, or the console push-button menu.)
- 6. Use the *Connection Test* page in the *Testing/Diags* menu on the Model 3700 server for a full report of the dial-out connection progress. Even if you are not using the BMO service, you can still test dial-out with this feature. You may however receive an error that the Model 3700 server is not allowed to transfer data to the BMO server. Further information on the connection test is provided in *["Connection Test" on page 29](#page-28-1)*.

# <span id="page-23-0"></span>**GSM/GPRS Cellular Modem (A8812-GSM only)**

The Model 3700 server model number A8812-GSM includes a GSM/GPRS cellular modem. GPRS can provide the Model 3700 server a connection to the internet without using a land-based phone line or LAN connection. This is often helpful in providing communications in remote areas or in customer sites that do not allow LAN connections for security purposes.

The GSM/GPRS cellular option is very similar to the standard modem configuration. Both provide the Model 3700 server a way to place a call and get an internet connection. For the GPRS services, the cellular provider handles the internet connectivity part, so all you need to do is set up the cellular service account.

To enable your GSM/GPRS modem, you must sign up for a data-only account with your cellular provider. You may need to supply the MEI number for the cellular modem which is located on the modem section of the Model 3700. Alternatively, the modem/diagnostics section will print the modem's IMEI number as well. When requesting service, it is often easiest to explain that you need data only service for internet access. You should receive a SIM card from your service provider. Install the SIM card in the slot provided on the right side of the cellular modem inside the Model 3700.

Run the modem diagnostics test to confirm the SIM card is installed and working correctly. Also note the diagnostics page prints the current cellular provider's name, as well as the strength and quality of the cellular tower signal.

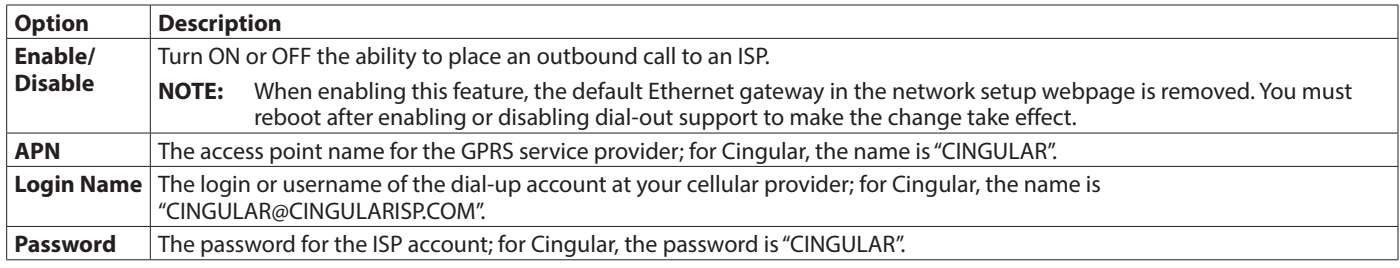

*Table 16: GPRS configuration*

Once GPRS dial-out is configured, use the *Diagnostics / Connection Test* to confirm the cellular service provider's connection is working properly.

## <span id="page-23-1"></span>**Modem Point-to-Point Protocol (PPP) Dial-In**

The Model 3700 server allows incoming connections from any generic PPP server including MacOS, Linux, Windows® 9x, XP and 2000. The dial-in feature is disabled by default, and must be enabled from the LCD console or the dial-in options menu in order to receive calls. Dial-in options include the following:

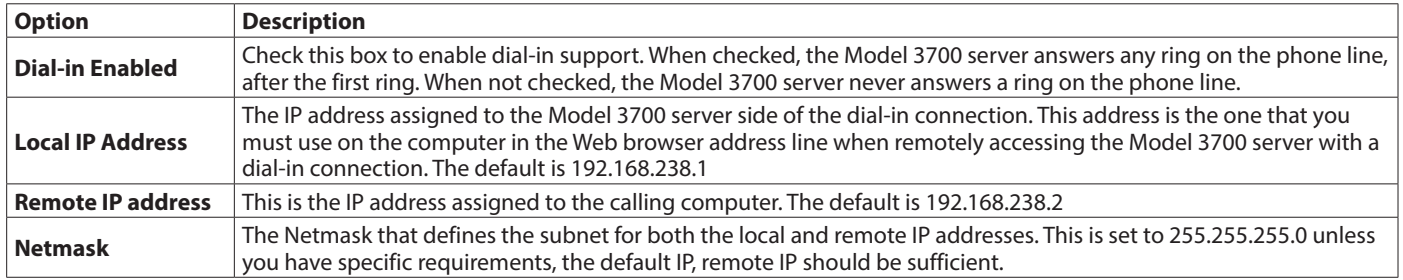

*Table 17: PPP dial-in*

**NOTE:** GSM/GPRS products do not allow dial-in communications.

# <span id="page-24-0"></span>**Dial-In from a Computer to the Model 3700 Server**

The Model 3700 server can receive and answer phone calls from a Windows computer in order to allow remote configuration or to collect data that has been logged from the Modbus devices. This feature is useful when using the Model 3700 server on a phone line and a central database server is not present. The dial-in feature supports the Windows built-in dial-up networking features and can be used as easily as a dial-up ISP service.

1. Collect the necessary information. You will need the following details about the ISP or RAS you will be calling.

#### **Dial-in Address Worksheet**

A dedicated phone line is required, and cannot be shared with a fax machine or other device.

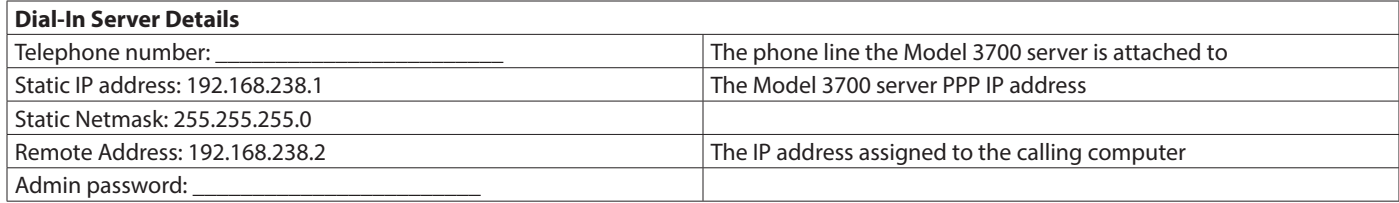

#### <span id="page-24-1"></span>*Table 18: Dial-in address worksheet*

- 2. Plug a regular telephone into the phone line that the Model 3700 server is to use. Verify the line has dial-tone.
- 3. Use a second telephone and dial the Model 3700 server phone number and verify the first telephone rings and can be answered.
	- a. If it does not ring, verify the telephone number dialed is actually associated with physical phone line.
	- b. If the line tests okay, hang up, attach the Model 3700 server to the phone line and proceed to the next step.
- 3. Select the **Network/PPP0/ModemSetup** option from the Model 3700 server configuration webpage. Set the *Setup String* by clicking on **Use Default**. Click **Apply Changes** to save the setting.
- 4. Select the **Network/PPP0/DialinSetup** option from the Model 3700 server configuration webpage.
	- a. Check the **Dial-in Enabled** option.
	- b. Set the IP, Netmask, and Remote Address as shown in *[Table 18](#page-24-1)*. The IP addresses shown (factory default) works for most dialup connections. If you make changes to the IP address, make note of the changes for future use.
	- c. Click **Apply** to save your changes.

#### **Example Dial-In from a WinXP Computer**

The Model 3700 server allows connections from any generic PPP server including MacOS, Linux, Windows 9x, XP and 2000. Windows XP/2000 has a timeout issue that affects some computers but not others. When calling the Model 3700 server with Windows XP/2000, you may receive an error message stating that a loopback error was detected, preceded by windows hanging up promptly after connecting to the Model 3700. If that is the case, a slight delay in the dial process for Windows will correct the problem. Adding this delay in a dial script is detailed below.

- 1. Using notepad, create a text file called "c:\windows\server32\ras\Model 3700.scp".
	- In that text file, add the following script proc main delay 2
	- endproc
- 2. Save and close the file.
- 3. Create a Windows networking connection.
	- a. From the control panel, select **Network Connections**. Click **Create a New Connection**.
	- b. The Connection Wizard will appear with a welcome screen and no options. Click **Next**.
	- c. Select **Connect To the Internet** and click **Next**.
	- d. Select **Set Up My Connection Manually** and click **Next**.
	- e. Select **Connect Using a Dial-up Modem** and click **Next**.
	- f. Enter **My Model 3700** for the ISP name. You may want to name each Model 3700 server connection by the name of the building where it resides. Click **Next**.
- <span id="page-25-0"></span>g. Enter the phone number of the phone line attached to the Model 3700. Click **Next**.
- h. Enter **admin** for the username, and the **admin** password in the password field. Uncheck the option **Make This The Default Internet Connection**. Click **Next**.
- i. The Connection Wizard will show you that the setup is complete. Click **Finish**.
- 4. Configure connection details:
	- a. Right-click on the **My Model 3700** connection icon you created in Step 3f. (You may also click the **Properties** button in the dial-out dialog box.)
	- b. General Tab: defaults are okay.
	- c. Options Tab: Verify the option *Include Windows® Login Domain* is not checked. Set any timeout values, if desired.
	- d. Security Tab:
		- Security: Use **Typical**, allow unsecured password.

At the bottom of the dialog box, in the section *Interactive Login and Scripting*, check the **Run Script** box. Click **Browse** below the script name. Select the **Model 3700.scp**. Click **Open**. The script name appears to the right of the *Run Script* checkbox.

- e. Networking Tab: defaults are okay.
- f. Advanced Tab: defaults are okay.
- g. Click **Okay** to save the changes.
- 5. Dial the connection:
	- a. Double-click the **My Model 3700** connection icon.
	- b. Complete the password field if it is blank. The password is the Admin password of the Model 3700.
	- c. Click **Dial**. The modem usually takes between 40 and 60 seconds to establish a connection.
- 6. Once the connection is established, use your Web browser to connect to the Model 3700 server by entering http://192.168.238.1/setup/

Where 192.168.238.1 is the Static IP address listed in *["Dial-in address worksheet" on page 25](#page-24-1)*.

Your browser is now able to access the Model 3700 server the same way as you did in *["For LAN installations only:" on page 5](#page-4-1)*.

# **SYSTEM OPTIONS**

#### **System Status**

The *System Status* page shows the current memory and flash disk utilization values, server up-time and load average. Also included on this page are *Reboot* and *Shutdown* options. It is important to use the *Shutdown* option prior to removing power from the Model 3700. The LCD console reports the *Reboot* or *Shutdown* status.

#### **System Processes**

The *System Process* table is shown in both tree and tabular formats. The process list is useful when contacting Badger Meter Technical Support.

#### **Date and Time**

The Model 3700 server keeps time using UTC or Universal time. All log files are recorded in UTC time as well. Time stamps shown on the Model 3700 local configuration pages are converted to local time for the convenience of the installer. The *Date/Time Configuration* page provides the following options:

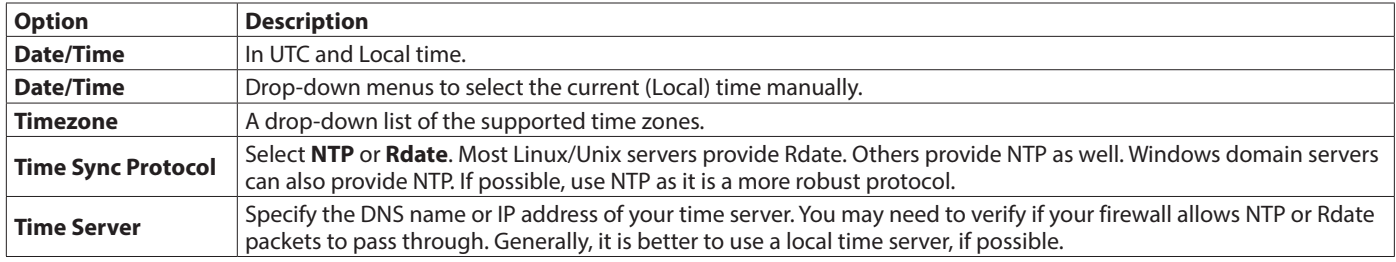

*Table 19: Date and time configuration*

# **Universal Time is Your Friend**

Log data is stored in UTC time. UTC is sometimes referred to as Greenwich Mean Time (GMT). This allows data collection services such as BMO to collect data from multiple sites in different time zones. If you are operating your own database server to store log data from the Model 3700 server, it is best to store the data in UTC time in the database as well, and only convert it to local time when generating the final report or graph for the user.

If you store data in local time, you will have the following issues.

- Local time is relative. Is local the time where the Model 3700 server exists, or local to where the data is stored? If local to the Model 3700, you must shift each Model 3700 server data set depending on its location.
- There are about 11 time zones in the US. Some observe DST, others do not. These include Alaska, Aleutian, Arizona, Central, Eastern, Hawaii, Indiana, Michigan, Mountain, Pacific, and Samoa.
- When converting to local time, there is one hour of overlapping data in the Fall when the time is adjusted for Daylight Savings time. (For instance, Log entries run 12:45, 1:00, 1:15, 1:30, 1:45, 1:00, 1:15, 1:30, 1:45, 2:00 a.m. This prevents you from sorting your data by time in your database.)
- In the Spring, there is a gap in the data from 1:59 to 3:00 am. This can cause problems if you are calculating demand values based on consumption.
- Converting local time to any other time zone usually involves converting it to UTC first.

Using UTC time solves these problems elegantly. The best practice is to store data in the database in UTC format and then convert the information when generating a report for the user.

For example, if you wish to draw a graph of KW over time, prompt the user for a date range, say Jan 1 midnight to Jan 2 midnight. Take the user-specified endpoints and convert these times from local time to UTC. Next, create an SQL query using the new UTC formatted data as your select statement. For instance:

• SELECT \* from TABLE where time > '2003-01-01 08:00:00' and time < '2003-01-02 08:00:00'

Note the time is 8 hours ahead of local time. This example is for Pacific which is 8 hours off from UTC. This returns a list of data points between the two specified time ranges. Next, plot the data on a graph, using the UTC times for start and end points. Lastly, when drawing the Time legend on the graph, convert the values back to Local time before displaying. For instance 2003-01-01 00:00:00 to 2003-01-02 00:00:00. Any division lines on the time axis can be handled the same way. The advantage of using this technique is that it properly draws a graph across DST change boundaries. The graph axis is based on UTC time with no DST, and does not show a gap or overlap at the time of the change. The axis labeling id correct as well, matching the UTC times precisely.

Another way to handle the conversion is to query and convert all the returned time stamps to local time before drawing the graph. This is useful if you do not have detailed control over the graph legend drawing process. This technique does not properly graph across DST changes as the graph is based on local time including DST changes.

# <span id="page-27-0"></span>**Server Logs**

The Model 3700 server can keep several log files that report the general operation of the server, not related to the normal data logs. These include the following:

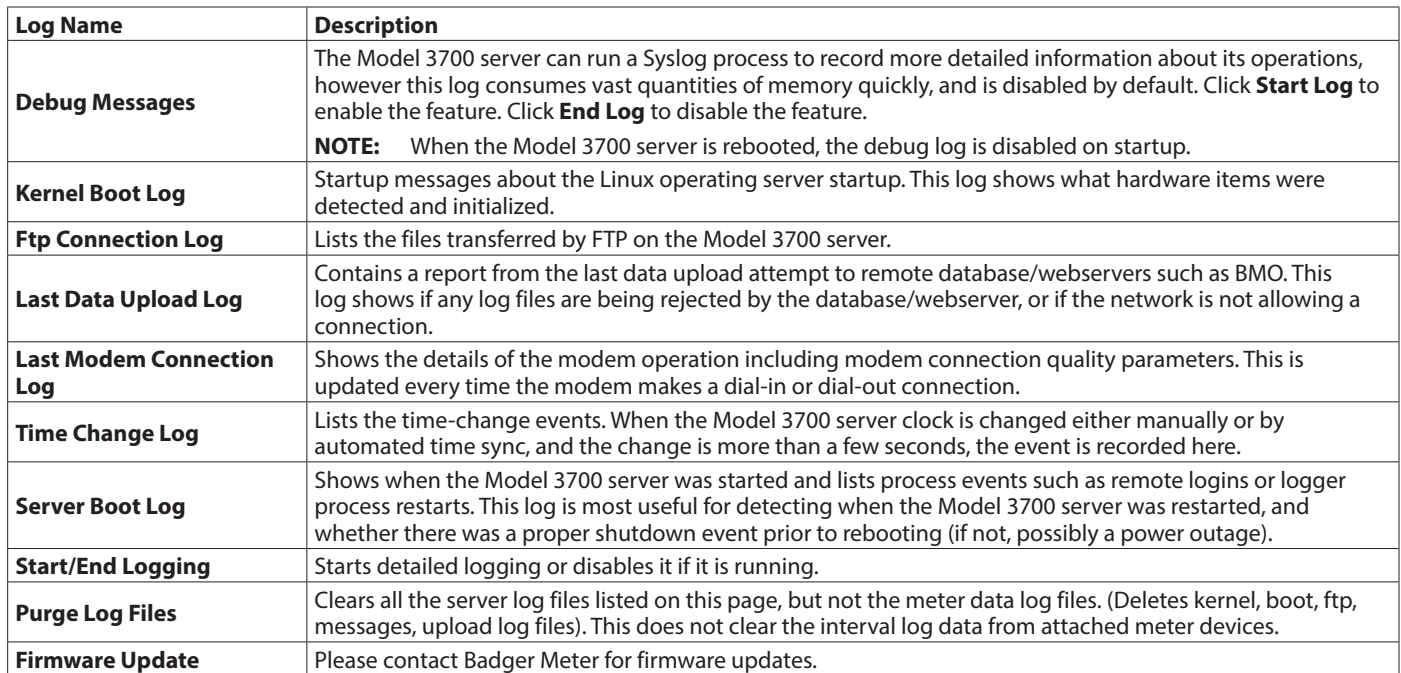

#### <span id="page-27-1"></span>*Table 20: Server log descriptions*

The Model 3700 server can upgrade its own firmware using the *Firmware Update* page. The Model 3700 server must have an internet connection to communicate with the *www.badgermeter.com* website for firmware updates. If a LAN connection is present and configured, it is used by default. If the Model 3700 server uses a dial-out connection, you must first enable the dialout by clicking the **Dial-out Now** button on the *Networking/Modem-ppp/Status* page.

After you click the **Check For Updates** button, the Model 3700 server contacts the *www.badgermeter.com* webserver and attempts to download a list of firmware files. The list is compared to the firmware versions installed, and a listing of the files is displayed. If any firmware updates are available, an *Upgrade* button is shown to the right of the update. The firmware files are as follows:

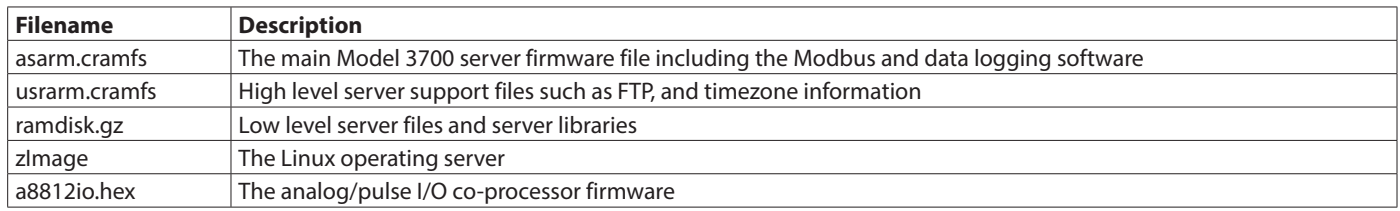

#### *Table 21: Firmware update filename descriptions*

When you click **Upgrade**, the Model 3700 server again contacts the *www.badgermeter.com* website and downloads the requested firmware image file. The Model 3700 server takes a few seconds to verify the file checksum and prompts you with an *Install* button. Click **Install** and the Model 3700 server installs the firmware update and reboots itself to make the changes take effect.

Do not power down the Model 3700 server during any step of the firmware update process. Doing so may corrupt the server and render the Model 3700 server unusable.

# <span id="page-28-0"></span>**DIAGNOSTICS**

# **Host Lookup**

The *Host Lookup* page provides the ability to do some basic network tests:

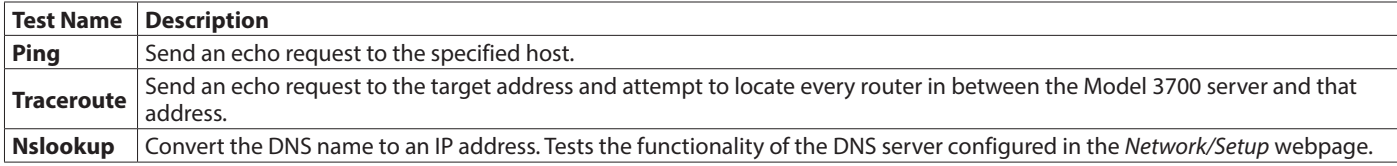

#### *Table 22: Network test descriptions*

To run a network test, enter the IP address or DNS name in the field provided, check the box next to the test you wish to use, and click the **OK** button. Multiple tests can be specified.

## <span id="page-28-1"></span>**Connection Test**

The connection test page attempts to establish an HTTP session with the specified upload server. Click **Begin Test** to start this process. Information is printed in black. SUCCESS responses are printed in green. FAILURE responses are printed in red. A sample upload test follows:

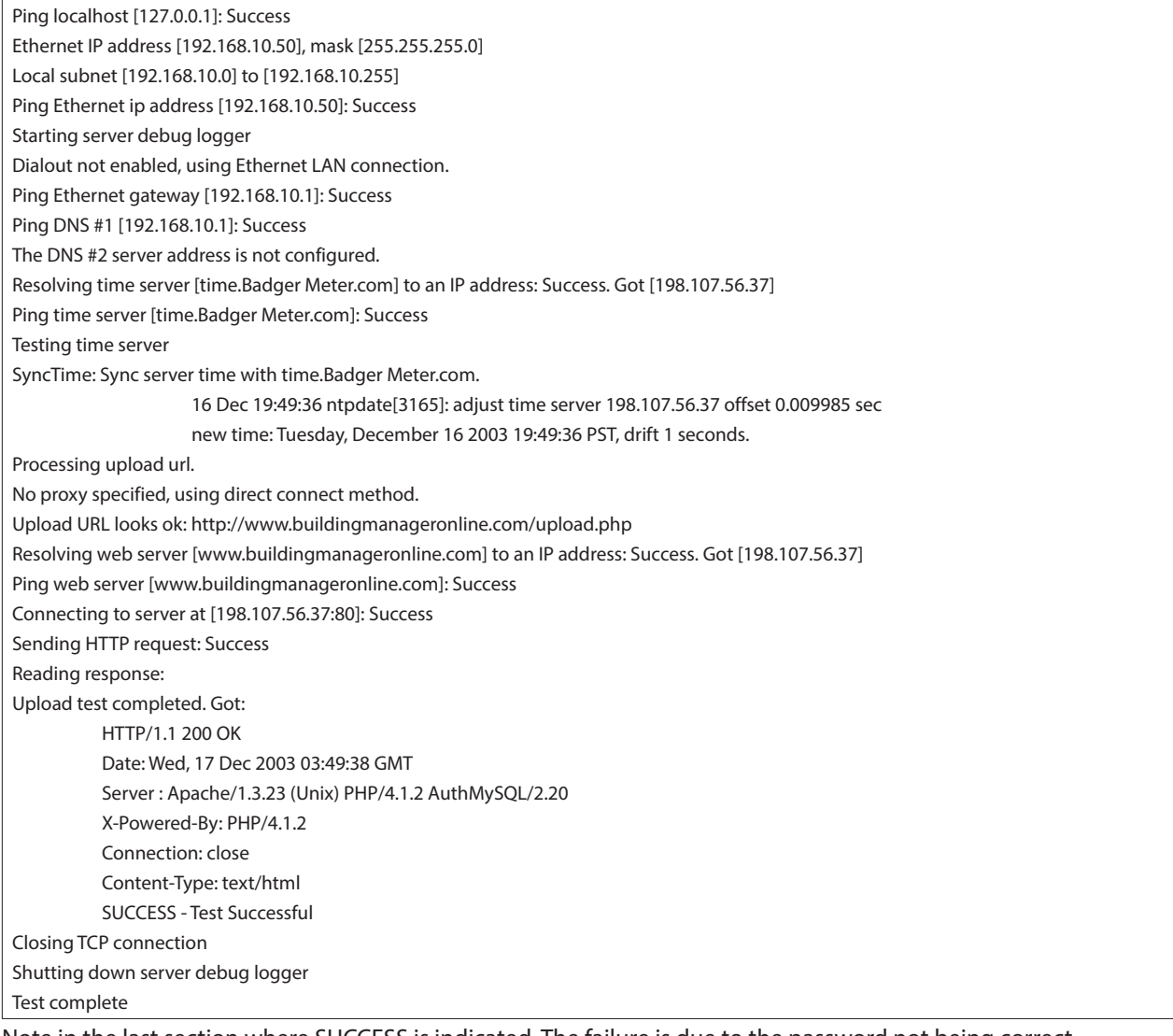

Note in the last section where SUCCESS is indicated. The failure is due to the password not being correct.

# <span id="page-29-1"></span><span id="page-29-0"></span>**LCD Console**

#### **Main Menu**

The Model 3700 server has an LCD console and push-buttons labeled *Menu* and *Select*. These can be used to configure some of the basic features of the Model 3700 server. The intended purpose of the console is to configure the Model 3700 server to a point where a computer can communicate with it for further detailed configuration.

When the Model 3700 server is running, it shows *Model 3700 Ready* and the current time alternated with the Ethernet IP address. If you choose to enable the console display of data points, the LCD also shows the selected point names and current reading values. The display changes to the next listed item about once every 10 seconds. If a data point name is longer than will fit on the 16-character wide display, it will be scrolled. Press **Select** to display the next configured item. Press **Select** quickly to skip through multiple display points.

Press **Menu** to display the main menu. Once *[Main Menu]* displays on the console, the *Menu* button will change the menu option, and the *Select* button will take action on the currently displayed option. Some options provide sub-menus, others allow you to edit the option value. The following is a tree display of the main menu and sub-menus:

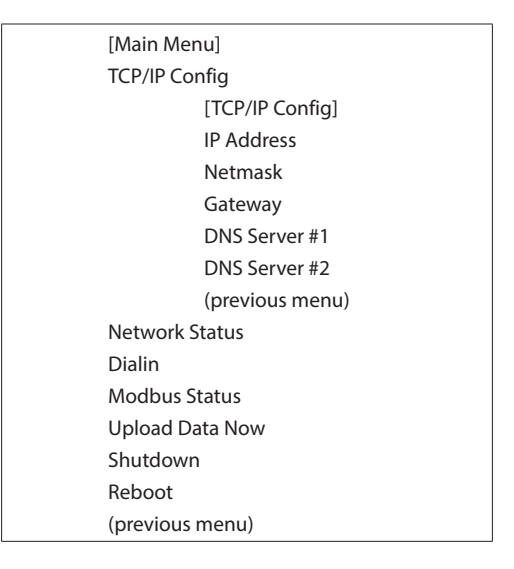

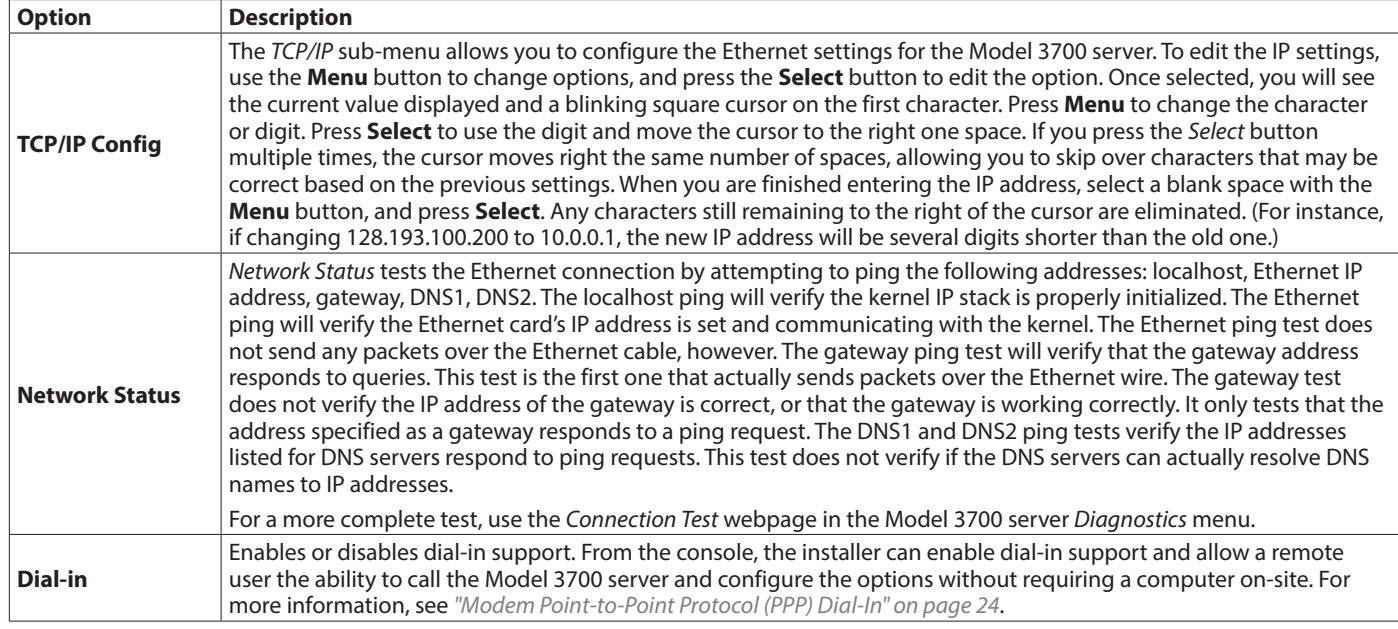

<span id="page-30-0"></span>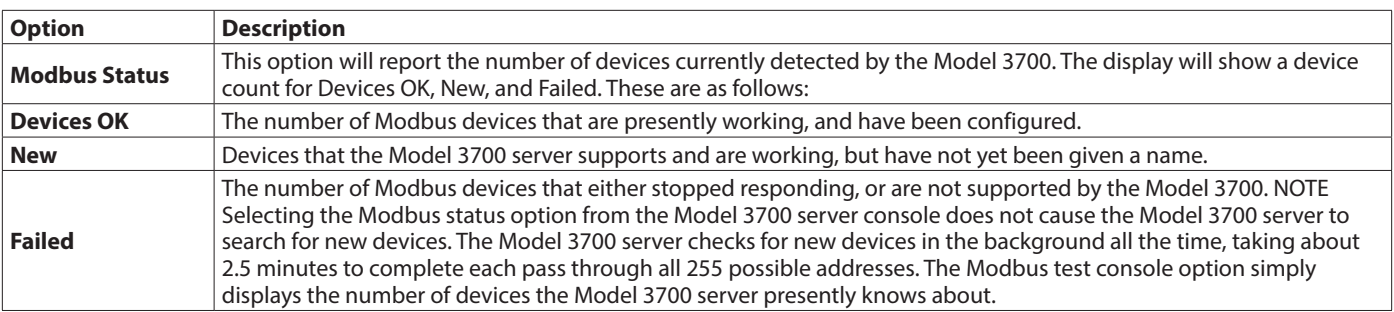

#### *Table 23: Main menu options*

The Model 3700 server has a built-in I/O module with 4 analog and 4 pulse inputs. This module shows up in the Modbus listing as device *250*, and is counted in the number of devices *OK* or *New*. For example, if you have one Model 3700 server with a single Modbus power meter, the device count will be 2. (One for the meter and one for the Model 3700 on-board I/O.)

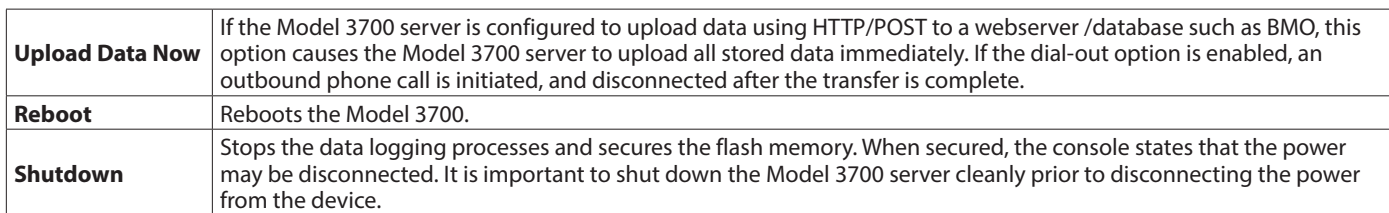

*Table 24: I/O module options*

#### **Advanced Menu**

The Model 3700 server has an *Advanced* menu for performing server checks and clearing all configuration options to the default settings. To access the *Advanced* menu, wait until the LCD shows *Model 3700 Ready* and press and hold down both the **Menu** and **Select** buttons for about 10 seconds. When the *Advanced* menu displays, release the two buttons. The following is a tree display of the *Advanced* menu:

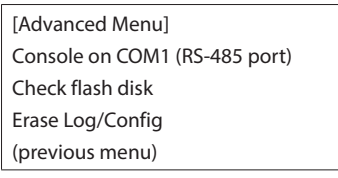

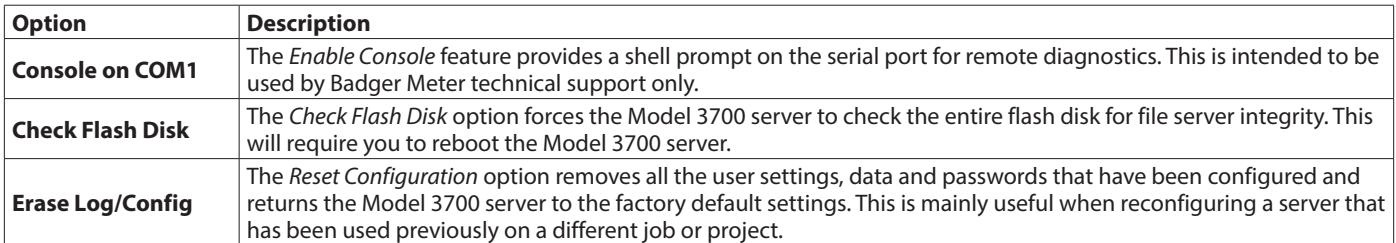

*Table 25: Advanced menu options*

# <span id="page-31-0"></span>**LOG FILE DATA**

The Model 3700 server stores data from the Modbus devices in text (*csv*) log files. One log file is created for each Modbus device on the server. On a daily basis, the log files are rotated—the current log file is renamed and compressed with *gzip* compression, and a new log file is started. This allows the Model 3700 server to make efficient use of the flash memory. When the storage capacity is beyond 95% full, the oldest log file is removed from the server.

# **Log File Status**

The Model 3700 server can display a list of log files in the *Log File Data/Status* Web configuration page. A bar graph shows the amount of storage capacity that is used by the existing log data. Below, a list of Modbus device log file is displayed along with the file size and timestamp when the file was last modified.

Each Modbus device may have multiple log files. The log file name starts with "mb-xxx." where xxx is the Modbus device ID number. One file, with the *.log* extension is the file where the most recent data is being stored. Other log files have a .*gz* extension. These are older log data files that have been compressed to save space.

The file name is a link that opens up a browser window to view the contents of the single log file. Clicking on the single log file only shows the contents of that log file, and not all historical data for the device. Use the *Log Export* feature if all log data is required.

# **Log File Format**

After downloading the data from the Model 3700, you need to process it. The file is an ASCII text file with comma delimited data. One line is recorded for each log cycle. The file looks something like the following example from a 4A4P-M I/O Module:

> '2002-01-31 18:30:00',0,0,0,-0.00,89.29,39.05,49.11,0,0,0,0 '2002-01-31 18:35:00',0,0,0x02,0.01,104.24, 39.05,49.11, 0,0,0,0 '2002-01-31 18:40:00',0,0,0,NULL,87.82,39.05,49.11,0, 0,0,0 '2002-01-31 18:45:00',139,NULL,NULL,NULL,NULL,NULL, NULL,NULL,NULL,NULL,NULL

In this example, the first line shows a regular log entry. The second line shows a high range alarm for data point 2. The third column shows point 1 as invalid, and the fourth line shows the Modbus device is not responding.

Notice the following columns are shown:

- 1. Date/Time in UTC (GMT) time. This field is quoted to handle the space in the middle. The format is YYYY-MM-DD HH-MM-SS
- 2. Modbus error (if any). 0=no-error, see *[Table 26 on page 33](#page-32-0)*
- 3. Low Range alarm bitmap (hex notation)
- 4. High Range alarm bitmap (hex notation)
- 5. Data point 1
- 6. Data point 2
- $7. - -$
- 8. Data point N

#### **Comments**

#### *Date/Time*

The date/time column reports the time at which data was logged from the Modbus device.

**NNOTE:** This is not necessarily the time at the start of the log cycle. Users with large number of devices may notice some of the Modbus devices at higher address numbers report 1 or 2 seconds after the first Modbus devices. This is because the 9600 baud speed of the Modbus loop is not fast enough to log all Modbus devices in less than 1 second. If a device does not respond during a log cycle, the Model 3700 server attempts to query the device several more times. If a subsequent query is successful, the time of the successful query is used in the log file but may be several seconds after the initial log cycle.

The log date/time is in Universal Time (UTC). This means that the data is logged with no shift for daylight savings time, and must be converted to local time for reporting purposes. When importing into a database, data should be kept in UTC time for ease of use. When reporting the final data, you should adjust the time to reflect the local timezone for which you are reporting. The data export option on the BMO website prompts you for a time zone when you export the data, and adjusts the log date/time accordingly.

**NOTE:** UTC is sometimes referred to as Greenwich Mean Time (GMT).

#### *Modbus Errors*

If the error value is not 0, the remainder of the columns for this line are reported as NULL.

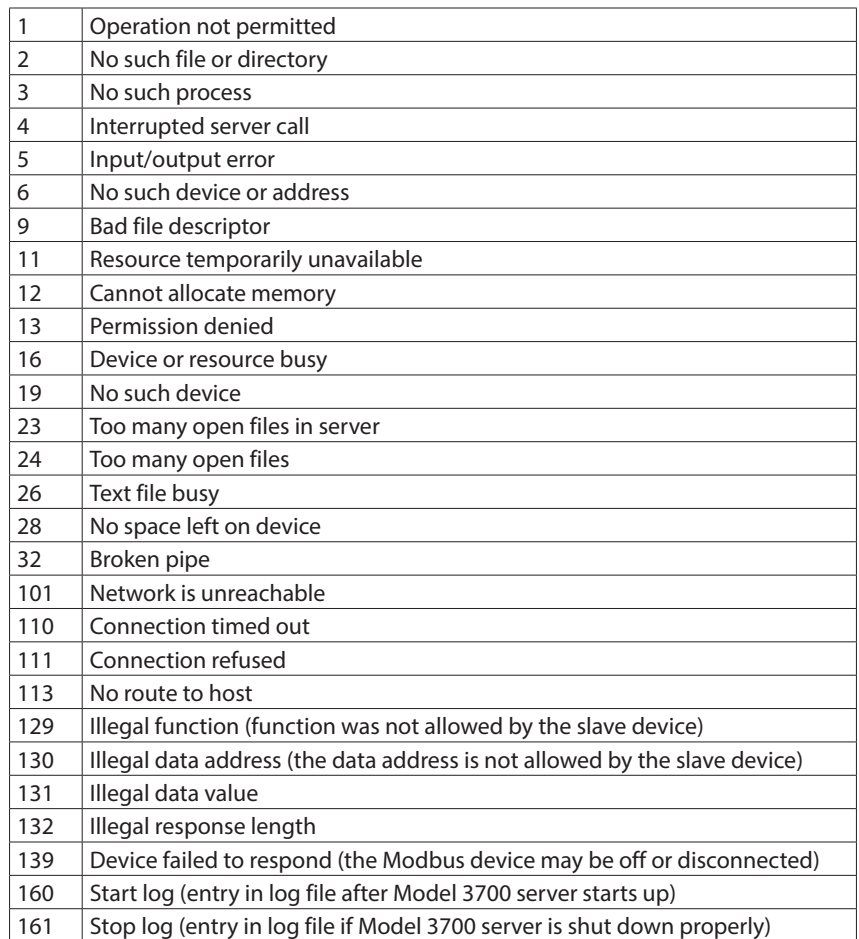

<span id="page-32-0"></span>*Table 26: Modbus errors*

#### *Low/High Range Alarms*

This number is a hex representation showing which data points are out of range. 0x01 shows data point 1 in alarm state. 0x04 shows data point 3 in alarm state.

#### *Data Points*

Data points are shown in the same order as the Modbus device configuration display in the *Modbus/Device List* page. Data is displayed in floating point form. When a specific point is unavailable (4A4P-M broken wire alarm) or the point is not supported as part of the configuration (phase B current on a single phase H8163 meter hookup) the point is logged as NULL. This preserves the column structure of the file, and allows notation of invalid data. SQL databases often accept NULL as a valid entry in a data table to represent invalid data.

<span id="page-33-0"></span>For data exported from the BMO website, the columns that are invalid (NULL) are reported as blank fields. This makes it easier to import into MS Excel® as blank cells. At some point in the future, the Model 3700 server will be converted to report blank fields rather than "NULL" to make direct import of data from the Model 3700 server easier, as well as reduce the file size. Developers intending to use data files from the Model 3700 server should handle both the word "NULL" as well as a blank column as indications of an invalid data point.

## **Log Storage Capacity**

The Model 3700 server uses approximately 8 Mbytes of flash disk for log file storage. As data from the Modbus meters is collected, it is appended to log files on this flash chip. Once a day (at the first call-out period for uploading data) the log files are rotated. This action renames each log file and compresses the old file using *gzip*. The net result is a smaller file for storage or modem/Ethernet transfer.

Because the files are compressed, the actual size of the data on the flash chip varies, depending on the data itself. For example, if a device is reporting 25 KWh, it uses fewer bytes than a log entry that has 9,999,999 KWh.

We have measured a typical installation with 5 H8036 power meters and 5 A8923 I/O modules, and determined the server runs for well over a hundred days with a 15 minute log cycle. Changing the number of meters, the type of log data, or the log cycle period affects your results accordingly.

When the Model 3700 server storage area on the flash starts to run out of space, the following action is taken:

- When the 8 Mbyte log file storage area is 75% full, the Model 3700 server immediately compresses the log files and attempts to upload the data to the BMO website or user-specified site. This action does not wait until the next scheduled upload time.
- When the storage area is 95% full, the Model 3700 server immediately attempts to upload the data, and if unsuccessful, purges the oldest (rotated) log data file.

Log files are deleted automatically if the Model 3700 server has successfully uploaded the log file to a database server using the HTTP/Post protocol. If you do not configure the Model 3700 server to automatically push the log files to your server , you must manually delete them. See *["Removing Data from the Model 3700 Server" on page 37](#page-36-1)*.

# <span id="page-34-0"></span>**Uploading Data to the BMO Website**

After the Model 3700 server has been configured and has logged some data, you may want to collect the data for analysis. There are several ways of collecting the data from the Model 3700 server, including the Building Manager Online (BMO) service. This section details configuring the Model 3700 server for use with the BMO service.

- 1. Use your browser to connect to the Model 3700 server.
- 2. Select **Modbus/Setup** from the menu on the left.
- 3. In the *Modbus Loop Name* field, enter a name for this Model 3700 server to uniquely identify it on the BMO website. Because the BMO site can show multiple Model 3700 server devices, it is important to have a descriptive name in this field.
- 4. Select the **Log File Data, Setup/Upload** menu option. The following features are available:

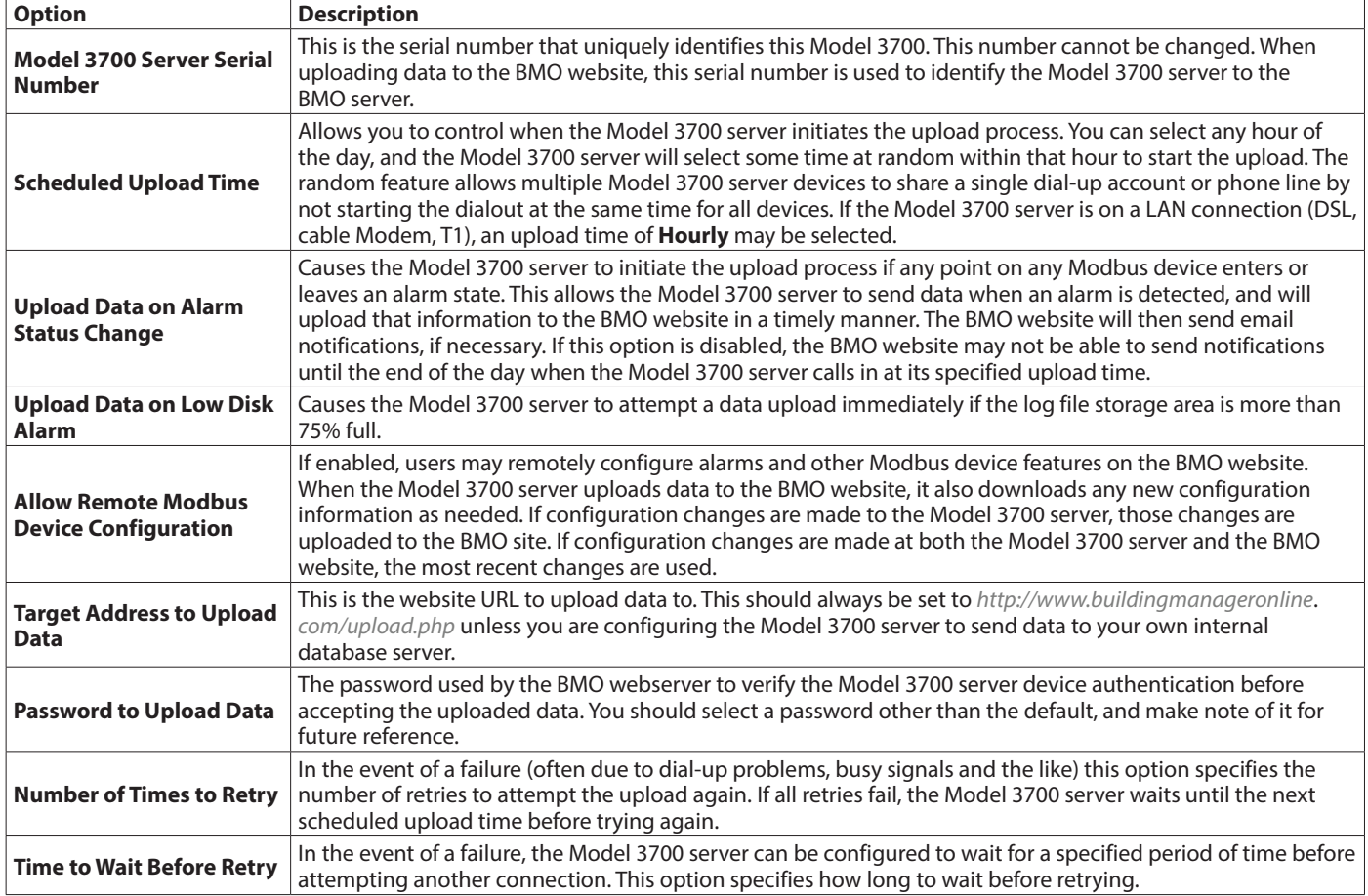

*Table 27: Log file data setup/upload options*

5. Contact the Badger Meter Technical Support department. Please have the Model 3700 server serial number and password to upload data. Your tech support representative will confirm your BMO account and will add the Model 3700 server to one of your client databases.

6. Click **Upload Data Now**. Your data should be sent to the BMO webserver.

For more detailed information about the transfer process, use the *Connection Test* page in the *Testing/Diags* menu on the Model 3700 server for a full report of the data upload progress.

# <span id="page-35-0"></span>**RETRIEVING DATA FROM THE MODEL 3700 SERVER**

Now that you have installed your Model 3700 server and configured it to collect data from your meters and sensors, you will want to collect the data from your Model 3700. This section provides an overview for collecting data from the Model 3700 server. Processing the data for billing reports, summaries, and other data processing are beyond the scope of this document. Basic ways to collect data from the Model 3700:

• HTTP download from the Model 3700 server with a browser (pull)

- FTP download from the Model 3700 (pull)
- Enertrax DL download from the Model 3700 (pull)
- HTTP Post: The Model 3700 server uploads data to a database/webserver (push)

## **HTTP Direct Download from the Model 3700 Server via a Browser**

The Model 3700 server has the ability to export log file data to a Web browser directly from the setup webpages. To use this feature, access the Model 3700 server *Setup* menu with your web browser. Select the **Log File Export** page from the *Log File Data* menu on the left side of the page.

For each device, a separate log file will be saved. Select the device from the drop-down list provided. Specify Comma or Tab delimited data, and indicate if column headers are required. Click the download button to download the data.

The log file format is the same as is provided by FTP and by the BMO website. Note: All time stamps are in UTC.

When importing log files into Microsoft® Excel®, be sure to specify the log data is comma separated, and use a single quote mark as the text delimiter.

# **FTP Direct Download from the Model 3700 Server**

The Model 3700 server allows inbound connections for transfer of log data files using the FTP protocol. FTP to the Model 3700 server and log in using the server admin password. Files are located in */var/log/Modbus*.

## **Enertrax DL Download from the Model 3700 Server**

Badger Meter provides a free tool called Enertrax DL that can automate the process of downloading log data from the Model 3700 server to your Windows® PC hard drive. Enertrax DL can merge new log data into existing log files on your computer as well as provide configuration information about the Model 3700. Enertrax DL can also be configured to make LAN or dial-up call to one or more Model 3700. Enertrax DL can be obtained from *www.badgermeter.com*.

# **HTTP Post Upload to Building Manager Online**

- Model 3700 server sends data to the BMO website
- The BMO Website stores the data in a SOL database
- Quick reporting from our website
- Includes remote Model 3700 server configuration service
- Includes alarm notification by email
- Data available for download in CSV/tab delimited format upon your request
- For pricing and to sign up for service, contact Badger Meter for more information

## **HTTP Post Upload to Your Database Server**

- Model 3700 server uploads data directly to your webserver or database server
- You must supply a script to process the incoming data. Sample scripts for ASP and PHP are available upon request
- Requires Webserver, CGI Scripting and database (SQL) knowledge
- Alarm processing available by processing data on your server when data is uploaded
- Designed for integration with existing energy reporting servers
- Contact Badger Meter technical support for further details and sample scripts

# <span id="page-36-1"></span><span id="page-36-0"></span>**Removing Data from the Model 3700 Server**

When using an HTTP/Post method to allow the Model 3700 server to push data to a database server , the Model 3700 server automatically removes log files from its flash memory when the Model 3700 server has confirmed that the file was received by the database server.

If you are using the Model 3700 server with a standalone mode, you can use FTP or Enertrax DL to delete log files from the flash memory.

With Enertrax DL, simply check the *Setup* checkbox to delete log data after download.

For FTP, the process is essentially the same process as the manual FTP data download.

Steps for Microsoft® Windows® command prompt FTP.

Use the following commands:

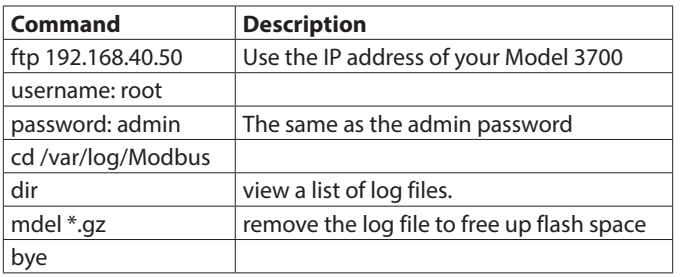

*Figure 12: Commands*

The *mdel* command tells the FTP software to delete all files ending in .*gz* in the current directory. Some FTP clients allow you to specify a command prompt prior to using *mdel* that prevents the FTP client software from asking if you are sure you wish to delete each file.

### **Linking to Model 3700 Server Device Status Pages**

It may be helpful to create a shortcut or a hyperlink on another web page that will direct the browser to bring up a specific *Device Status* page in your browser. To do this, right-click on the page and select **Properties**. The URL for the page will be shown on that dialog. Simply copy/paste this URL into your link.

The Model 3700 server can provide Modbus device data in XML format. This feature, coupled with browser based AJAX (Javascript) can provide a very powerful tool to allow the creation of custom web pages.

#### **INTENTIONAL BLANK PAGE**

#### **INTENTIONAL BLANK PAGE**

#### **Control. Manage. Optimize.**

Data Industrial is a registered trademark of Badger Meter, Inc. Other trademarks appearing in this document are the property of their respective entities. Due to continuous research, product improvements and enhancements, Badger Meter reserves the right to change product or system specifications without notice, except to the extent an outstanding contractual obligation exists. © 2016 Badger Meter, Inc. All rights reserved.

#### **www.badgermeter.com**

The Americas | Badger Meter | 4545 West Brown Deer Rd | PO Box 245036 | Milwaukee, WI 53224-9536 | 800-876-3837 | 414-355-0400<br>México | Badger Meter de las Americas, S.A. de C.V. | Pedro Luis Ogazón N°32 | Esq. Angelina N°